## **Installation Guide**

# **Novell**. **Sentinel Log Manager**

**1.1** December 2010

**www.novell.com**

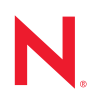

#### **Legal Notices**

Novell, Inc., makes no representations or warranties with respect to the contents or use of this documentation, and specifically disclaims any express or implied warranties of merchantability or fitness for any particular purpose. Further, Novell, Inc., reserves the right to revise this publication and to make changes to its content, at any time, without obligation to notify any person or entity of such revisions or changes.

Further, Novell, Inc., makes no representations or warranties with respect to any software, and specifically disclaims any express or implied warranties of merchantability or fitness for any particular purpose. Further, Novell, Inc., reserves the right to make changes to any and all parts of Novell software, at any time, without any obligation to notify any person or entity of such changes.

Any products or technical information provided under this Agreement may be subject to U.S. export controls and the trade laws of other countries. You agree to comply with all export control regulations and to obtain any required licenses or classification to export, re-export or import deliverables. You agree not to export or re-export to entities on the current U.S. export exclusion lists or to any embargoed or terrorist countries as specified in the U.S. export laws. You agree to not use deliverables for prohibited nuclear, missile, or chemical biological weaponry end uses. See the [Novell International Trade Services Web page](http://www.novell.com/info/exports/) (http://www.novell.com/info/exports/) for more information on exporting Novell software. Novell assumes no responsibility for your failure to obtain any necessary export approvals.

Copyright © 2009-2010 Novell, Inc. All rights reserved. No part of this publication may be reproduced, photocopied, stored on a retrieval system, or transmitted without the express written consent of the publisher.

Novell, Inc. 404 Wyman Street, Suite 500 Waltham, MA 02451 U.S.A. www.novell.com

*Online Documentation:* To access the latest online documentation for this and other Novell products, see the [Novell Documentation Web page](http://www.novell.com/documentation) (http://www.novell.com/documentation).

#### **Novell Trademarks**

For Novell trademarks, see [the Novell Trademark and Service Mark list](http://www.novell.com/company/legal/trademarks/tmlist.html) (http://www.novell.com/company/legal/ trademarks/tmlist.html).

#### **Third-Party Materials**

All third-party trademarks are the property of their respective owners.

## **Contents**

#### **[About This Guide 5](#page-4-0)**

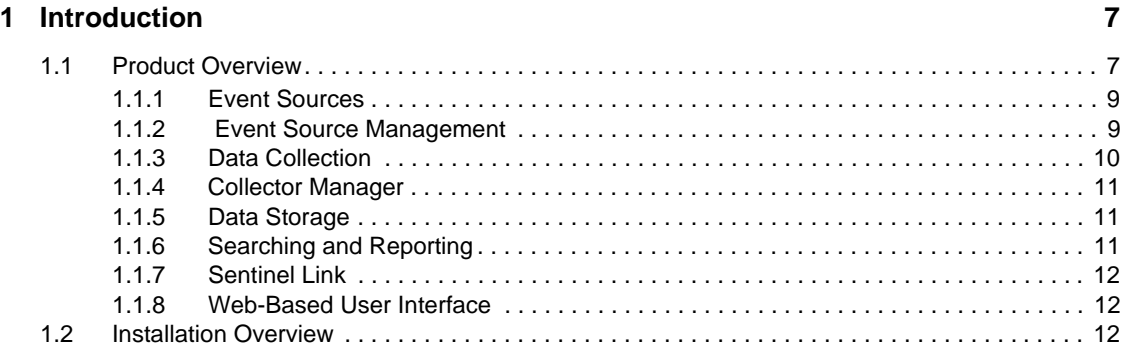

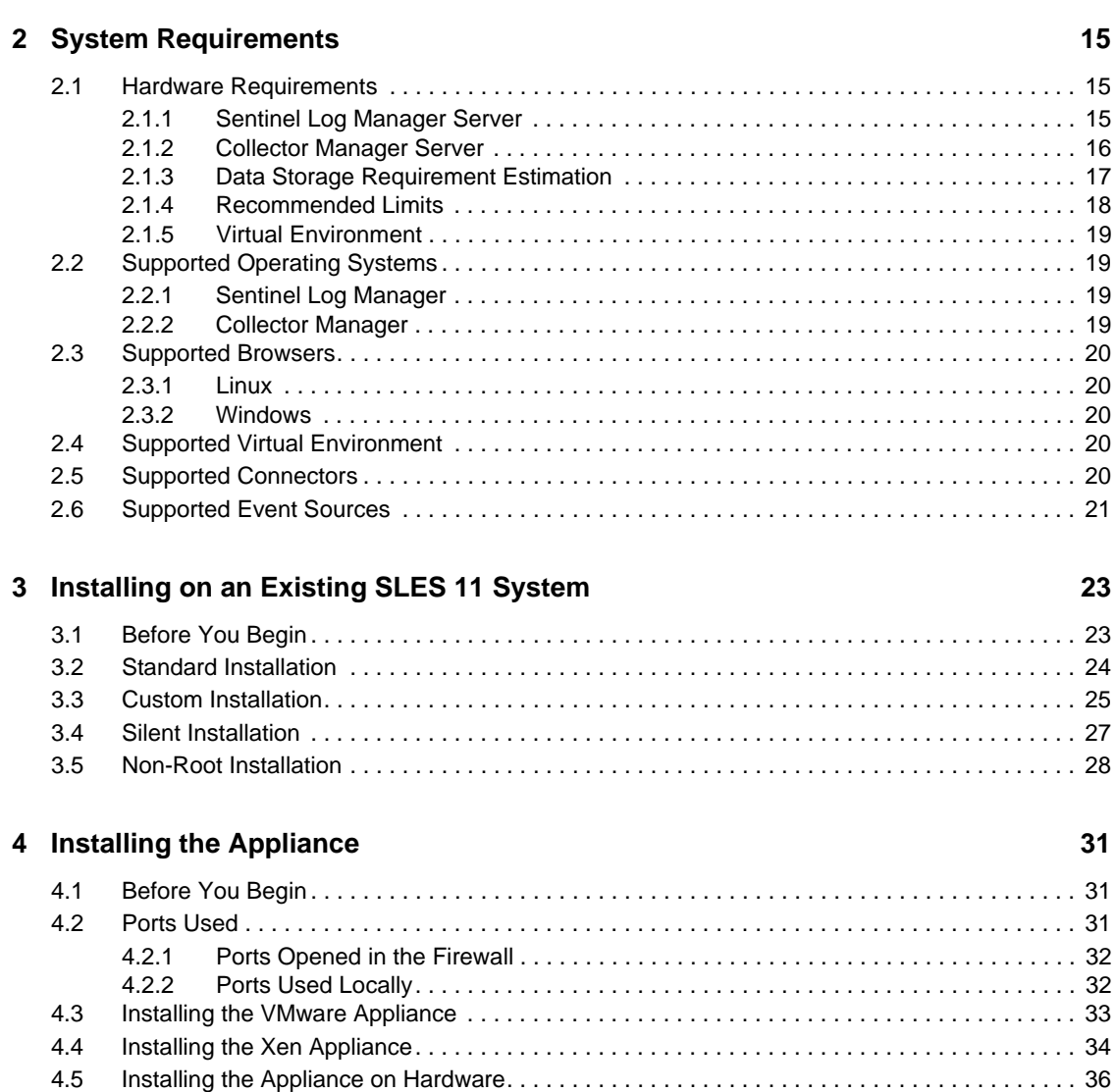

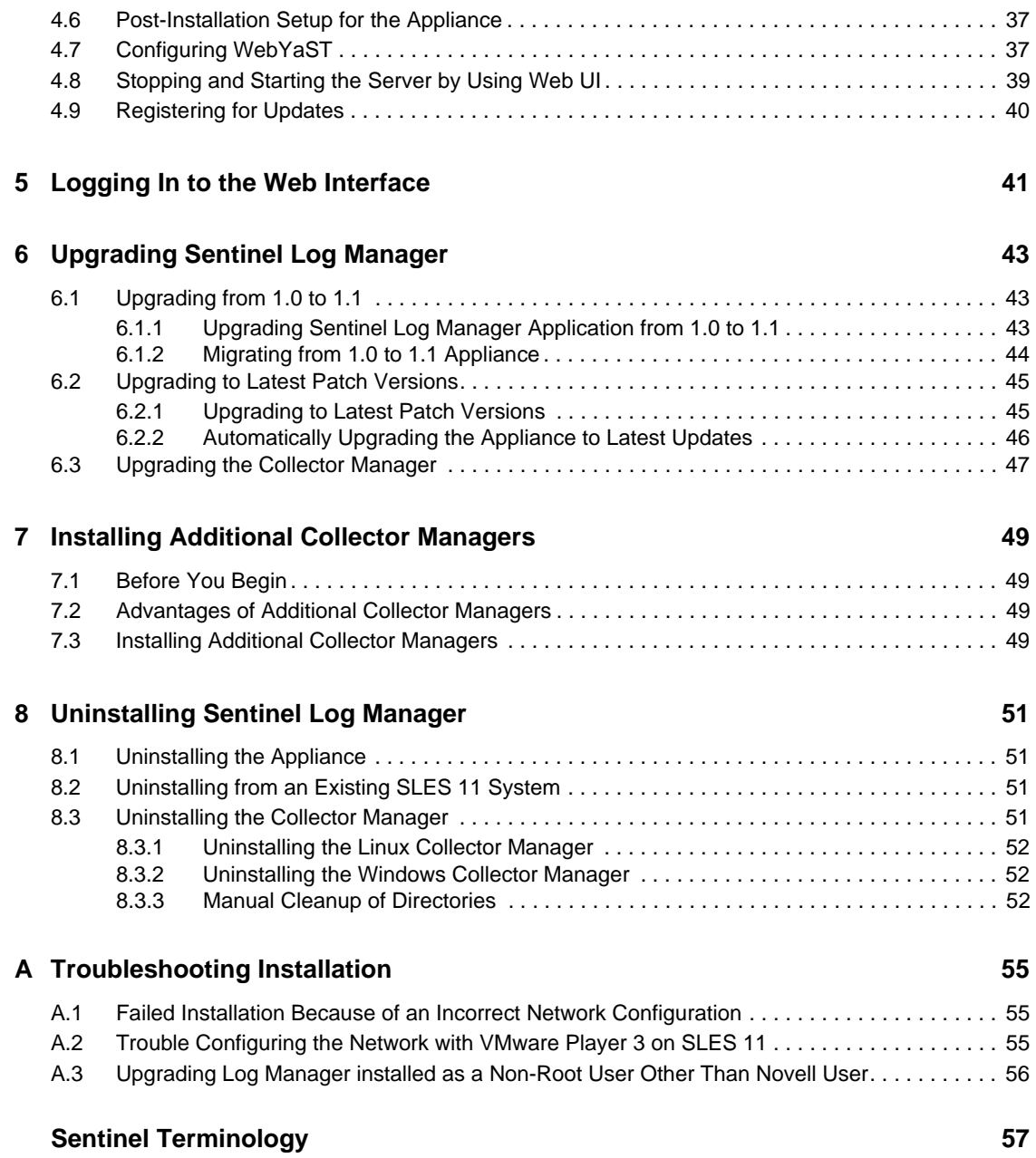

# <span id="page-4-0"></span>**About This Guide**

This guide provides an overview of Novell Sentinel Log Manager and its installation.

- [Chapter 1, "Introduction," on page 7](#page-6-0)
- [Chapter 2, "System Requirements," on page 15](#page-14-0)
- [Chapter 3, "Installing on an Existing SLES 11 System," on page 23](#page-22-0)
- [Chapter 4, "Installing the Appliance," on page 31](#page-30-0)
- [Chapter 5, "Logging In to the Web Interface," on page 41](#page-40-0)
- [Chapter 6, "Upgrading Sentinel Log Manager," on page 43](#page-42-0)
- [Chapter 7, "Installing Additional Collector Managers," on page 49](#page-48-0)
- [Chapter 8, "Uninstalling Sentinel Log Manager," on page 51](#page-50-0)
- [Appendix A, "Troubleshooting Installation," on page 55](#page-54-0)
- ["Sentinel Terminology" on page 57](#page-56-0)

#### **Audience**

This guide is intended for Novell Sentinel Log Manager administrators and end users.

#### **Feedback**

We want to hear your comments and suggestions about this manual and the other documentation included with this product. Please use the User Comments feature at the bottom of each page of the online documentation, or go to [Novell Documentation Feedback Web site](http://www.novell.com/documentation/feedback.html) (http://www.novell.com/ documentation/feedback.html) and enter your comments there.

#### **Additional Documentation**

For more information about building your own plug-ins (for example, JasperReports), go to the [Sentinel SDK Web page](http://developer.novell.com/wiki/index.php/Develop_to_Sentinel) (http://developer.novell.com/wiki/index.php/Develop\_to\_Sentinel). The build environment for Sentinel Log Manager report plug-ins is identical to what is documented for Novell Sentinel.

For more information about the Sentinel documentation, refer to the [Sentinel Documentation Web](http://www.novell.com/documentation/sentinel61/index.html)  [site](http://www.novell.com/documentation/sentinel61/index.html) (http://www.novell.com/documentation/sentinel61/index.html).

For additional documentation about configuring Sentinel Log Manager, see the *Sentinel Log Manager 1.1 Administration Guide*.

#### **Contacting Novell**

- [Novell Web site](http://www.novell.com) (http://www.novell.com)
- [Novell Technical Support](http://support.novell.com/phone.html?sourceidint=suplnav4_phonesup) (http://support.novell.com/ phone.html?sourceidint=suplnav4\_phonesup)
- [Novell Self Support](http://support.novell.com/support_options.html?sourceidint=suplnav_supportprog) (http://support.novell.com/ support\_options.html?sourceidint=suplnav\_supportprog)
- [Patch Download Site](http://download.novell.com/index.jsp) (http://download.novell.com/index.jsp)
- [Novell 24x7 Support](http://www.novell.com/company/contact.html) (http://www.novell.com/company/contact.html)
- [Sentinel TIDS](http://support.novell.com/products/sentinel) (http://support.novell.com/products/sentinel)
- [Sentinel Community Support Forum](http://forums.novell.com/novell-product-support-forums/sentinel/) (http://forums.novell.com/novell-product-supportforums/sentinel/)

# <span id="page-6-0"></span><sup>1</sup> **Introduction**

Novell Sentinel Log Manager collects and manages data from a variety of devices and applications, including intrusion detection systems, firewalls, operating systems, routers, Web servers, databases, switches, mainframes, and antivirus event sources. Novell Sentinel Log Manager provides high event-rate processing, long-term data retention, policy-based data retention, regional data aggregation, and simple searching and reporting functionality for a variety of applications and devices.

- [Section 1.1, "Product Overview," on page 7](#page-6-1)
- [Section 1.2, "Installation Overview," on page 12](#page-11-2)

## <span id="page-6-1"></span>**1.1 Product Overview**

Novell Sentinel Log Manager 1.1 provides a flexible and scalable log management solution to organizations. Novell Sentinel Log Manager is a log management solution that addresses basic log collection and management challenges and also delivers a complete solution focused on reducing the cost and complexity of managing risk and simplifying compliance requirements.

1

*Figure 1-1 Novell Sentinel Log Manager Architecture*

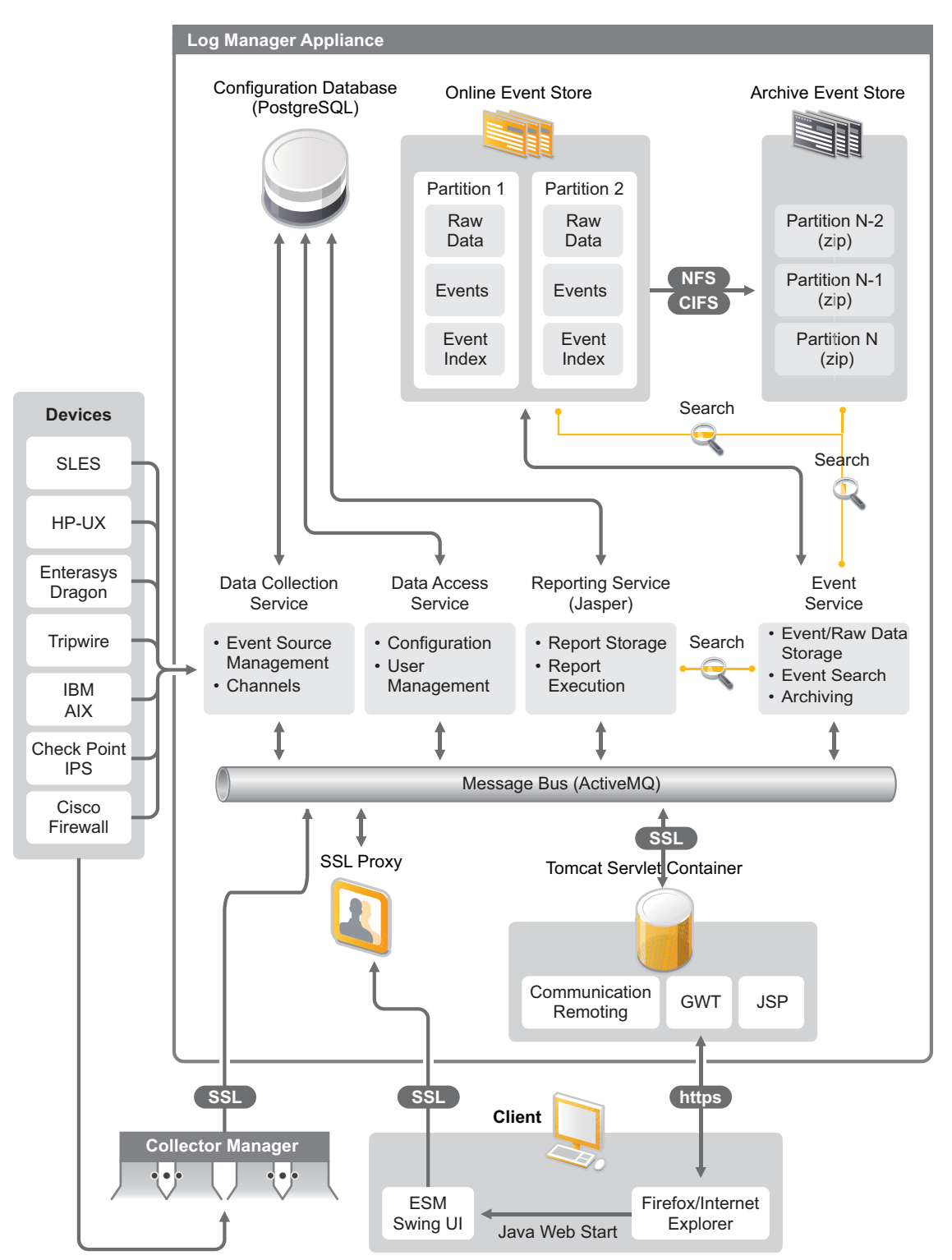

Novell Sentinel Log Manager has the following features:

- Distributed search capabilities allow customers to search collected events not only on the local Sentinel Log Manager server but also on one or more Sentinel Log Manager servers from one centralized console
- Pre-built compliance reports to simplify the task of generating compliance reports for audit or forensic analysis
- By utilizing non-proprietary storage technology, customers can leverage their existing infrastructure to further manage cost.
- Enhanced browser-based user interface supporting collection, storage, reporting and searching of log data to greatly simplify monitoring and management tasks.
- Granular and efficient controls and customization for IT administrators through new group and user permissions capabilities to provide increased transparency into IT infrastructure activities.

This section has the following information:

- [Section 1.1.1, "Event Sources," on page 9](#page-8-0)
- [Section 1.1.2, "Event Source Management," on page 9](#page-8-1)
- [Section 1.1.3, "Data Collection," on page 10](#page-9-0)
- [Section 1.1.4, "Collector Manager," on page 11](#page-10-0)
- [Section 1.1.5, "Data Storage," on page 11](#page-10-1)
- [Section 1.1.6, "Searching and Reporting," on page 11](#page-10-2)
- [Section 1.1.7, "Sentinel Link," on page 12](#page-11-0)
- [Section 1.1.8, "Web-Based User Interface," on page 12](#page-11-1)

### <span id="page-8-0"></span>**1.1.1 Event Sources**

Novell Sentinel Log Manager collects data from event sources that generate logs to syslog, Windows event log, files, databases, SNMP, Novell Audit, Security Device Event Exchange (SDEE), Check Point Open Platforms for Security (OPSEC), and other storage mechanisms and protocols.

Sentinel Log Manager supports all event sources if there are suitable Connectors to parse data from those event sources. Novell Sentinel Log Manager provides Collectors for many event sources. The Generic Event Collector collects and processes data from unrecognized event sources that have suitable connectors.

You can configure the event sources for data collection by using the Event Source Management interface.

For a complete list of supported event sources, see [Section 2.6, "Supported Event Sources," on](#page-20-1)  [page 21.](#page-20-1)

### <span id="page-8-1"></span>**1.1.2 Event Source Management**

The Event Source Management interface enables you to import and configure the Sentinel 6.0 and 6.1 Connectors and Collectors.

You can perform the following tasks through the Live View of the Event Source Management window:

- Add or edit connections to event sources by using Configuration wizards.
- View real-time status of connections to event sources.
- Import or export configuration of event sources to or from the Live View.
- View and configure Connectors and Collectors installed with Sentinel.
- Import or export Connectors and Collectors from or to a centralized repository.
- Monitor data flowing through the configured Collectors and Connectors.
- View the raw data information.
- Design, configure, and create the components of the Event Source hierarchy, and execute required actions by using these components.

For more information, see to the Event Source Management section of the *[Sentinel User Guide](http://www.novell.com/documentation/sentinel61/#admin)* (http://www.novell.com/documentation/sentinel61/#admin).

### <span id="page-9-0"></span>**1.1.3 Data Collection**

Novell Sentinel Log Manager collects data from configured event sources with the help of Connectors and Collectors.

Collectors are scripts that parse the data from a variety of event sources into the normalized Sentinel event structure, or in some cases collect other forms of data from external data sources. Each Collector should be deployed with a compatible Connector. Connectors facilitate the connectivity between Sentinel Log Manager Collectors and event or data sources.

Novell Sentinel Log Manager provides enhanced Web-based user interface support for syslog and Novell Audit to easily collect logs from different event sources.

Novell Sentinel Log Manager collects data using a variety of connection methods:

- The Syslog Connector automatically accepts and configures syslog data sources that send data over the User Datagram Protocol (UDP), the Transmission Control Protocol (TCP), or the secure Transport Layer System (TLS).
- The Audit Connector automatically accepts and configures audit-enabled Novell data sources.
- The File Connector reads log files.
- The SNMP Connector receives SNMP traps.
- The JDBC Connector reads from database tables.
- The WMS Connector accesses Windows event logs on desktops and servers.
- The SDEE Connector connects to devices that support the SDEE protocol such as the Cisco devices.
- Check Point Log Export API (LEA) Connector facilitates integration between Sentinel Collectors and Check Point firewall servers.
- The Sentinel Link Connector accepts data from other Novell Sentinel Log Manager servers.
- The Process Connector accepts data from custom-written processes that output event logs.

You can also purchase an additional license to download connectors for SAP and mainframe operating systems.

To get the license, either call 1-800-529-3400 or contact [Novell Technical Support](http://support.novell.com) (http:// support.novell.com).

For more information on configuring Connectors, see the Connector documents at the [Sentinel](http://support.novell.com/products/sentinel/sentinel61.html)  [Content Web site](http://support.novell.com/products/sentinel/sentinel61.html) (http://support.novell.com/products/sentinel/sentinel61.html).

For more information on configuring data collection, see "Configuring Data Collection" in the *Sentinel Log Manager 1.1 Administration Guide*.

**NOTE:** You must always download and import the latest version of the Collectors and Connectors. Updated Collectors and Connectors are posted to the [Sentinel 6.1 Content Web site](http://support.novell.com/products/sentinel/sentinel61.html) (http:// support.novell.com/products/sentinel/sentinel61.html) on a regular basis. Updates to Connectors and Collectors include fixes, support for additional events, and performance improvements.

#### <span id="page-10-0"></span>**1.1.4 Collector Manager**

The Collector Manager provides a flexible data collection point for Sentinel Log Manager. The Novell Sentinel Log Manager installs a Collector Manager by default during installation. However, you can remotely install Collector Managers at suitable locations in your network, These remote Collector Managers run Connectors and Collectors and forward the collected data to Novell Sentinel Log Manager for storage and processing.

For information on installing additional Collector Managers, see ["Installing Additional Collector](#page-48-4)  [Managers" on page 49.](#page-48-4)

### <span id="page-10-1"></span>**1.1.5 Data Storage**

The data flows from data collection components to data storage components. These components use a file-based data storage and indexing system to keep the collected device log data, and a PostgreSQL database to keep Novell Sentinel Log Manager configuration data.

The data is stored in a compressed format on the server file system and then stored in a configured location for long-term storage.The data can be stored either locally or on a remotely mounted SMB (CIFS) or NFS share. Data files are deleted from the local and networked storage locations based on the schedule configured in the data retention policy

You can configure data retention policies to delete data from the storage location if the data retention time limit exceeded for that particular data or if the available space is reduced below a specified disk space value.

For more information on configuring data storage, see "Configuring Data Storage" in the *Sentinel Log Manager 1.1 Administration Guide*.

### <span id="page-10-2"></span>**1.1.6 Searching and Reporting**

The searching and reporting components help you to search and report the event log data in both local and networked data storage and indexing systems. The stored event data can be searched either generically or against specific event fields such as source username. These search results can be further refined or filtered and saved as a report template for future use.

The Sentinel Log Manager comes with preinstalled reports. You can also upload additional reports. You can run reports on a schedule or whenever it is necessary.

For information on list of default reports, see "Reporting" in the *Sentinel Log Manager 1.1 Administration Guide*.

For information on searching events and generating reports, see "Searching" and "Reporting" in the *Sentinel Log Manager 1.1 Administration Guide*.

### <span id="page-11-0"></span>**1.1.7 Sentinel Link**

Sentinel Link can be used to forward event data from one Sentinel Log Manager to another. With a hierarchical set of Sentinel Log Managers, complete logs can be retained at multiple regional locations while more important events are forwarded to a single Sentinel Log Manager for centralized search and reporting.

In addition, Sentinel Link can forward important events to Novell Sentinel, a full-fledged Security Information Event Management (SIEM) system, for advanced correlation, incident remediation, and injection of high-value contextual information such as server criticality or identity information from an identity management system.

### <span id="page-11-1"></span>**1.1.8 Web-Based User Interface**

The Novell Sentinel Log Manager comes with a Web-based user interface to configure and use Log Manager. The user interface functionality is provided by a Web server and a graphical user interface based on Java Web Start. All user interfaces communicate with the server by using an encrypted connection.

You can use the Novell Sentinel Log Manager Web interface to perform the following tasks:

- Search for events
- Save the search criteria as a report template
- View and manage reports
- Launch the Event Source Management interface to configure data collection for data sources other than syslog and Novell applications. (administrators only)
- Configure data forwarding (administrators only)
- Download the Sentinel Collector Manager installer for remote installation (administrators only)
- View the health of event sources (administrators only)
- Configure data collection for syslog and Novell data sources (administrators only)
- Configure data storage and view the health of the database (administrators only)
- Configure data archiving (administrators only)
- Configure associated actions to send matching event data to output channels (administrators only)
- Manage user accounts and permissions (administrators only)

## <span id="page-11-2"></span>**1.2 Installation Overview**

Novell Sentinel Log Manager can be installed either as an appliance or on an existing SUSE Linux Enterprise Server (SLES) 11 operating system. When Sentinel Log Manager is installed as an appliance, the Log Manager server is installed on a SLES 11 operating system.

The Novell Sentinel Log Manager installs the following components by default:

- Sentinel Log Manager server
- Communications server
- Web server and Web-based user interface
- Reporting server
- Collector Manager

Some of these components require additional configuration.

The Novell Sentinel Log Manager installs a Collector Manager by default. If you want additional Collector Managers, you can install them separately on remote machines. For more information, see [Chapter 7, "Installing Additional Collector Managers," on page 49.](#page-48-0)

# <span id="page-14-0"></span><sup>2</sup>**System Requirements**

The following sections describe the hardware, operating system, browser, supported Connectors, and event source compatibility requirements for Novell Sentinel Log Manager.

- [Section 2.1, "Hardware Requirements," on page 15](#page-14-1)
- [Section 2.2, "Supported Operating Systems," on page 19](#page-18-1)
- [Section 2.3, "Supported Browsers," on page 20](#page-19-0)
- [Section 2.4, "Supported Virtual Environment," on page 20](#page-19-3)
- [Section 2.5, "Supported Connectors," on page 20](#page-19-4)
- <span id="page-14-3"></span>[Section 2.6, "Supported Event Sources," on page 21](#page-20-0)

## <span id="page-14-1"></span>**2.1 Hardware Requirements**

- [Section 2.1.1, "Sentinel Log Manager Server," on page 15](#page-14-2)
- [Section 2.1.2, "Collector Manager Server," on page 16](#page-15-0)
- [Section 2.1.3, "Data Storage Requirement Estimation," on page 17](#page-16-0)
- [Section 2.1.4, "Recommended Limits," on page 18](#page-17-0)
- [Section 2.1.5, "Virtual Environment," on page 19](#page-18-0)

### <span id="page-14-2"></span>**2.1.1 Sentinel Log Manager Server**

Novell Sentinel Log Manager is supported on 64-bit Intel Xeon and AMD Opteron processors, but is not supported on Itanium processors.

**NOTE:** These requirements are for an average event size of 300 bytes.

The following hardware requirements are recommended for a production system that holds 90 days of online data:

| Requirements             | <b>Sentinel Log Manager</b><br>(500 EPS) | Sentinel Log Manager (2500<br>EPS) | Sentinel Log Manager (7500<br>EPS) |
|--------------------------|------------------------------------------|------------------------------------|------------------------------------|
| Compression              | Up to 10:1                               | Up to $10:1$                       | Up to 10:1                         |
| Maximum Event<br>Sources | Up to 1000                               | Up to 1000                         | Up to 2000                         |
| Maximum Event<br>Rate    | 500                                      | 2500                               | 7500                               |

*Table 2-1 Sentinel Log Manager Hardware Requirements*

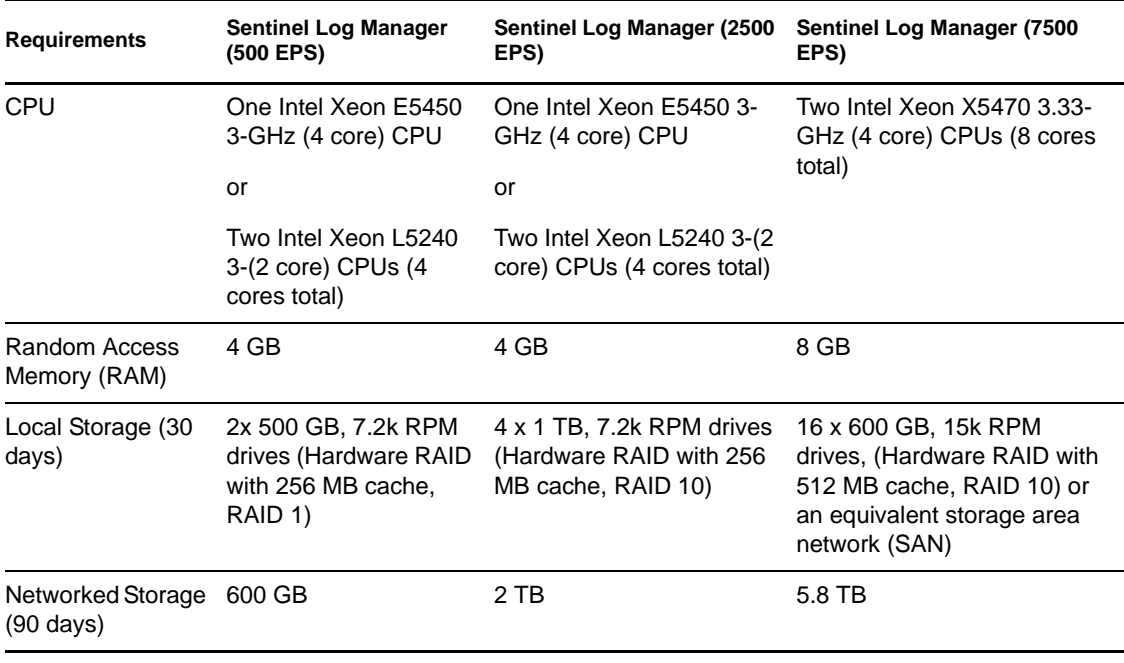

**NOTE:** Networked storage contains all 90 days worth of data, including a fully compressed copy of the event data in local storage. A copy of the event data is kept on local storage for search and reporting performance reasons. Local storage size can be decreased if storage size is a concern, however an estimated 70% penalty will be incurred while searching or reporting on data that would otherwise be in local storage, due to decompression overhead.

#### **NOTE:**

- One machine can include more than one event source. For example, a Windows server can include two Sentinel event sources because you want to collect data from the Windows operating system and also the SQL Server database hosted on that machine
- You must set up the networked storage location to an external multi-drive storage network area (SAN) or network-attached storage (NAS).
- The recommended steady state volume is 80% of the maximum licensed EPS. Novell recommends that you add additional Sentinel Log Manager instances if this limit is reached.

**NOTE:** Maximum event source limits are not hard limits, but, are recommendations based on the performance testing done by Novell and assume a low average events rate per second per event source (less than 3 EPS). Higher EPS rates result in lower sustainable maximum event sources. You can use the equation (maximum event sources) x (average EPS per event source) = maximum event rate to arrive at the approximate limits for your specific average EPS rate or number of event sources, as long as the maximum number of event sources does not exceed the limit indicated above.

#### <span id="page-15-0"></span>**2.1.2 Collector Manager Server**

- □ One Intel Xeon L5240 3-GHz (2 core CPU)
- $\Box$  256 MB RAM
- $\Box$  10 GB free disk space.

### <span id="page-16-0"></span>**2.1.3 Data Storage Requirement Estimation**

Sentinel Log Manager is used to retain raw data for a long period of time to comply with legal and other requirements. Sentinel Log Manager employs compression to help you make efficient use of local and networked storage space. However, storage requirements might become significant over a long period of time.

To overcome cost constraint issues with large storage systems, you can use cost-effective data storage systems to store the data for a long term. Tape-based storage systems are the most common and cost-effective solution. However, tape does not allow random access to the stored data, which is necessary to perform quick searches. Because of this, a hybrid approach to long-term data storage is desirable, where the data you need to search is available on a random-access storage system and data you need to retain, but not search, is kept on a cost-effective alternative, such as tape. For instructions on employing this hybrid approach, see "Using Sequential-Access Storage for Long Term Data Storage" of in the *Sentinel Log Manager 1.1 Administration Guide*.

To determine the amount of random-access storage space required for Sentinel Log Manager, first estimate how many days of data you need to regularly perform searches or run reports on. You should have enough hard drive space either locally on the Sentinel Log Manager machine, or remotely on the Server Message Block (SMB) protocol or CIFS protocol, the network file system (NFS), or a SAN for Sentinel Log Manager to use for archiving data.

You should also have the following additional hard drive space beyond your minimum requirements:

- To account for data rates that are higher than expected.
- To copy data from tape and back into the Sentinel Log Manager in order to perform searching and reporting on historical data.

Use the following formulas to estimate the amount of space required to store data:

**NOTE:** The coefficients in each formula represent ((seconds per day) x (GB per byte) x compression ratio).

- **Local event storage (partially compressed):** {average byte size per event} x {number of days  $x \$  (events per second  $x \ge 0.00007 = \text{Total GB}$  storage required
- **Networked event storage (fully compressed):** {average byte size per event} x {number of days  $x \$ {events per second  $x 0.00002 = \text{Total GB}$  storage required
- **Raw Storage (fully compressed on both local and networked storage):** {average byte size per raw data record} x {number of days} x {events per second} x  $0.000012 = \text{Total GB storage}$ required

**NOTE:** These numbers are only estimates and depend on the size of your event data as well as on the size of compressed data.

The above formulas calculate the minimum storage space required to store fully compressed data on the external storage system. When local storage fills up, Sentinel Log Manager compresses and moves data from a local (partially compressed) to an external (fully compressed) storage system. Therefore, estimating the external storage space requirements becomes most critical for data retention. To improve the search and reporting performance for recent data, you can increase the local storage space beyond the hardware requirements of Sentinel Log Manager; however, it is not required.

You can also use the above formulas to determine how much storage space is required for a longterm data storage system such as tape.

### <span id="page-17-0"></span>**2.1.4 Recommended Limits**

The limits mentioned in this section are recommendations based on the performance testing done at Novell or at customer sites. They are not hard-limits. The recommendations are approximations. In highly dynamic systems, it is a good practice to build in buffers and allow room for growth.

#### **Collector Manager Limits**

Unless otherwise specified, Collector Manager limits assume 4 CPU cores at 2.2 GHz each, 4 GB of RAM, running on SLES 11.

| <b>Attribute</b>                                                                                                    | Limits                                                                        |  |
|----------------------------------------------------------------------------------------------------|-------------------------------------------------------------------------------|--|
| Maximum number of Collector Managers                                                                                                    | 20                                                                            |  |
| This limit assumes each Collector Manager is running at low<br>EPS (e.g, less than 100 EPS). The limit decreases as the<br>events per second increase.                                                                                                    |                                                                               |  |
| Maximum number of Connectors (fully utilized) on a single<br><b>Collector Manager</b>                                                                                                    | 1 per CPU core, with at least 1 CPU<br>core reserved for the operating system |  |
| A fully utilized Connector is one that is running at the highest<br>EPS possible for that type of Connector.                                                                                                    | and other processing                                                          |  |
| Maximum number of Collectors (fully utilized) on a single<br><b>Collector Manager</b>                                                                                                    | 1 per CPU core, with at least 1 CPU<br>core reserved for the operating system |  |
| A fully utilized Collector is one that is running at the highest<br>EPS possible for that type of Collector.                                                                                                    | and other processing                                                          |  |
| Maximum number of event sources on a single Collector<br>Manager                                                                                                    | 2000                                                                          |  |
| The limit of the Sentinel 6.1 Rapid Deployment server is also<br>2000, so if 2000 event sources are on a single Collector<br>Manager, then the limit of event sources for the overall Sentinel<br>system has been reached with that single Collector Manager. |                                                                               |  |
| Maximum number of event sources on the Sentinel Log<br>Manager server                                                                                                    | 2000                                                                          |  |

*Table 2-2 Collector Manager Performance Numbers*

#### **Reports Limits**

*Table 2-3 Reports Performance Numbers*

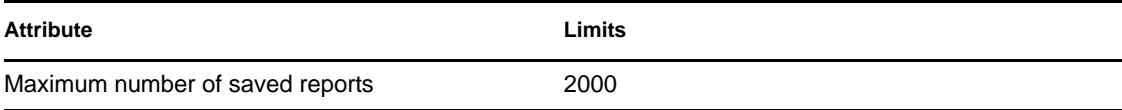

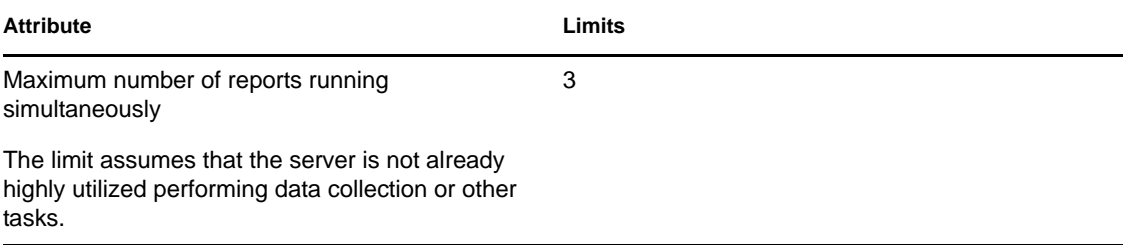

### <span id="page-18-0"></span>**2.1.5 Virtual Environment**

Sentinel Log Manager is extensively tested and fully supported on a VMware ESX server. Performance results in a virtual environment can be comparable to the results achieved in tests on a physical machine, but the virtual environment should provide the same memory, CPU, disk space, and I/O as the physical machine recommendations.

## <span id="page-18-1"></span>**2.2 Supported Operating Systems**

Novell supports Sentinel Log Manager and remote Collector Managers on the operating systems described in this section. Novell also supports Sentinel Log Manager on systems with minor updates to these operating systems, such as service packs or hotfixes. However, running Sentinel Log Manager on systems with major updates to these operating systems is not supported.

- [Section 2.2.1, "Sentinel Log Manager," on page 19](#page-18-2)
- [Section 2.2.2, "Collector Manager," on page 19](#page-18-3)

### <span id="page-18-2"></span>**2.2.1 Sentinel Log Manager**

- 64-bit SUSE Linux Enterprise Server 11
- $\Box$  A high-performing file system.

**NOTE:** All Novell testing is done with the ext3 file system.

### <span id="page-18-3"></span>**2.2.2 Collector Manager**

You can install additional Collector Managers on the following operating systems:

- ["Linux" on page 19](#page-18-4)
- ["Windows" on page 19](#page-18-5)

#### <span id="page-18-4"></span>**Linux**

- SUSE Linux Enterprise Server 10 SP2 (32-bit and 64-bit)
- SUSE Linux Enterprise Server 11 (32-bit and 64-bit)

#### <span id="page-18-5"></span>**Windows**

Windows Server 2003 (32-bit and 64-bit)

- Windows Server 2003 SP2 (32-bit and 64-bit)
- <span id="page-19-5"></span>Windows Server 2008 (64-bit)

## <span id="page-19-0"></span>**2.3 Supported Browsers**

The Sentinel Log Manager interface is optimized for viewing at 1280 x 1024 or higher resolution in the following supported browsers:

- [Section 2.3.1, "Linux," on page 20](#page-19-1)
- [Section 2.3.2, "Windows," on page 20](#page-19-2)

### <span id="page-19-1"></span>**2.3.1 Linux**

 $\Box$  Mozilla Firefox 3.6

#### <span id="page-19-2"></span>**2.3.2 Windows**

- $\Box$  Mozilla Firefox 3 (works best on 3.6)
- $\Box$  Microsoft Internet Explorer 8 (works best on 8.0)

#### **Prerequisites for Internet Explorer 8**

- If the Internet Security Level is set to High, only a blank page appears after logging in to Novell Sentinel Log Manager. To work around this issue, navigate to *Tools > Internet Options > Security tab > Trusted Sites*. Click the *Site* button and add the Sentinel Log Manager Web site to the list of trusted sites.
- Make sure that the *Tools > Compatibility View* option is not selected.
- If the *Automatic Prompting for File Downloads* option is not enabled, the file download pop-up might be blocked by the browser. To work around this issue, navigate to *Tools > Internet Options > Security tab> Custom Level*, then scroll down to the download section and select *Enable* to enable the *Automatic Prompting for File Downloads* option.

## <span id="page-19-3"></span>**2.4 Supported Virtual Environment**

- VMware ESX/ESXi 3.5/4.0 or higher
- VMPlayer 3 (for demo only)
- $\Box$  Xen 3.1.1

## <span id="page-19-4"></span>**2.5 Supported Connectors**

The Sentinel Log Manager supports all Connectors that are supported by Sentinel and Sentinel RD.

- Audit Connector
- □ Check Point LEA Process Connector
- **Q** Database Connector
- □ Data Generator Connector
- □ File Connector
- **Q** Process Connector
- □ Syslog Connector
- □ SNMP Connector
- □ SDEE Connector
- □ Sentinel Link Connector
- WMS Connector
- □ Mainframe Connector
- □ SAP Connector

<span id="page-20-1"></span>**NOTE:** The Mainframe and SAP Connectors require a separate license.

## <span id="page-20-0"></span>**2.6 Supported Event Sources**

Sentinel Log Manager supports a variety of devices and applications, including intrusion detection systems, firewalls, operating systems, routers, Web servers, databases, switches, mainframes, and antivirus event sources. The data from these event sources is parsed and normalized to varying degrees depending on whether the data is processed by using the generic event Collector that puts the entire payload of the event into a common field, or by using a device-specific Collector that parses the data into individual fields.

The following event sources are supported by Sentinel Log Manager:

- Cisco Firewall (6 and 7)
- □ Cisco Switch Catalyst 6500 Series (CatOS 8.7)
- □ Cisco Switch Catalyst 6500 Series (IOS 12.2SX)
- $\Box$  Cisco Switch Catalyst 5000 Series (CatOS 4.x)
- □ Cisco Switch Catalyst 4900 Series (IOS 12.2SG)
- □ Cisco Switch Catalyst 4500 Series (IOS 12.2SG)
- $\Box$  Cisco Switch Catalyst 4000 Series (CatOS 4.x)
- □ Cisco Switch Catalyst 3750 Series (IOS 12.2SE)
- □ Cisco Switch Catalyst 3650 Series (IOS 12.2SE)
- □ Cisco Switch Catalyst 3550 Series (IOS 12.2SE)
- □ Cisco Switch Catalyst 2970 Series (IOS 12.2SE)
- □ Cisco Switch Catalyst 2960 Series (IOS 12.2SE)
- Gisco VPN 3000 (4.1.5, 4.1.7, and 4.7.2)
- Extreme Networks Summit X650 (with ExtremeXOS 12.2.2 and earlier)
- Extreme Networks Summit X450a (with ExtremeXOS 12.2.2 and earlier)
- Extreme Networks Summit X450e (with ExtremeXOS 12.2.2 and earlier)
- Extreme Networks Summit X350 (with ExtremeXOS 12.2.2 and earlier)
- Extreme Networks Summit X250e (with ExtremeXOS 12.2.2 and earlier)
- Extreme Networks Summit X150 (with ExtremeXOS 12.2.2 and earlier)
- Enterasys Dragon (7.1 and 7.2)
- Generic Event Collector
- $\Box$  HP HP-UX (11iv1 and 11iv2)
- $\Box$  IBM AIX (5.2, 5.3, and 6.1)
- □ Juniper Netscreen Series 5
- $\Box$  McAfee Firewall Enterprise
- $\Box$  McAfee Network Security Platform (2.1, 3.x, and 4.1)
- $\Box$  McAfee VirusScan Enterprise (8.0i, 8.5i, and 8.7i)
- $\Box$  McAfee ePolicy Orchestrator (3.6 and 4.0)
- McAfee AV Via ePolicy Orchestrator 8.5
- □ Microsoft Active Directory (2000, 2003, and 2008)
- □ Microsoft SQL Server (2005 and 2008)
- □ Nortel VPN (1750, 2700, 2750, and 5000)
- □ Novell Access Manager 3.1
- □ Novell Identity Manager 3.6.1
- $\Box$  Novell Netware 6.5
- □ Novell Modular Authentication Services 3.3
- $\Box$  Novell Open Enterprise Server 2.0.2
- □ Novell Privileged User Manager 2.2.1
- Novell Sentinel Link 1
- □ Novell SUSE Linux Enterprise Server
- $\Box$  Novell eDirectory 8.8.3 with the eDirectory instrumentation patch found on the Novell Support [Web Site](http://download.novell.com/Download?buildid=RH_B5b3M6EQ~) (http://download.novell.com/Download?buildid=RH\_B5b3M6EQ~)
- □ Novell iManager 2.7
- Red Hat Enterprise Linux
- □ Sourcefire Snort (2.4.5, 2.6.1, 2.8.3.2, and 2.8.4)
- $\Box$  Snare for Windows Intersect Alliance (3.1.4 and 1.1.1)
- $\Box$  Sun Microsystems Solaris 10
- $\Box$  Symantec AntiVirus Corporate Edition (9 and 10)
- □ TippingPoint Security Management System (2.1 and 3.0)
- $\Box$  Websense Web Security 7.0
- $\Box$  Websense Web Filter 7.0

**NOTE:** To enable data collection from the Novell iManager and Novell Netware 6.5 event sources, add an instance of a collector and a child connector (Audit connector) in the Event Source Management interface for each of the event sources. When this is done, these event sources appear in the Sentinel Log Manager Web console under the *Audit Server* tab.

Collectors supporting additional event sources can either be obtained from the [Sentinel 6.1 Content](http://support.novell.com/products/sentinel/sentinel61.html)  [Web site](http://support.novell.com/products/sentinel/sentinel61.html) (http://support.novell.com/products/sentinel/sentinel61.html) or built by using the SDK plug-ins that are available on the [Sentinel Plug-in SDK Web site](http://developer.novell.com/wiki/index.php?title=Develop_to_Sentinel) (http://developer.novell.com/wiki/ index.php?title=Develop\_to\_Sentinel).

# <span id="page-22-0"></span><sup>3</sup> **Installing on an Existing SLES 11 System**

The section describes the procedure to install Sentinel Log Manager on an existing SUSE Linux Enterprise Server (SLES) 11 system by using the application installer. You can install the Sentinel Log Manager server in several ways: the standard installation procedure, the custom installation procedure, or the silent installation procedure where the installation proceeds without user input and uses the default values. You can also install Sentinel Log Manager as a non-root user.

If you choose the custom installation method, you have the option to install the product with a license key and also select an authentication option.You can set up LDAP authentication for Sentinel Log Manager in addition to the database authentication. When you configure Sentinel Log Manager for LDAP authentication, users can log in to the server by using their Novell eDirectory or Microsoft Active Directory credentials.

If you want to install multiple Sentinel Log Manager servers in your deployment, you can record the installation options in a configuration file and then use the file to run an unattended installation. See [Section 3.4, "Silent Installation," on page 27](#page-26-0) for more information.

Before you proceed with the installation, make sure that the minimum requirements specified in [Chapter 2, "System Requirements," on page 15](#page-14-0) are met.

- [Section 3.1, "Before You Begin," on page 23](#page-22-1)
- [Section 3.2, "Standard Installation," on page 24](#page-23-0)
- [Section 3.3, "Custom Installation," on page 25](#page-24-0)
- [Section 3.4, "Silent Installation," on page 27](#page-26-0)
- [Section 3.5, "Non-Root Installation," on page 28](#page-27-0)

## <span id="page-22-1"></span>**3.1 Before You Begin**

- $\Box$  Make sure that your hardware and software meet the minimum requirements mentioned in [Chapter 2, "System Requirements," on page 15.](#page-14-0)
- $\Box$  Configure the operating system in such a way that the hostname  $-$ f command returns a valid hostname.
- Obtain your license key from the [Novell Customer Care Center](https://secure-www.novell.com/center/ICSLogin/?%22https://secure-www.novell.com/center/regadmin/jsps/home_app.jsp%22) (https://securewww.novell.com/center/ICSLogin/?%22https://secure-www.novell.com/center/regadmin/jsps/ home\_app.jsp%22), to install the licensed version.
- $\Box$  Synchronize time by using the Network Time Protocol (NTP).
- $\Box$  Install the following operating system commands:
	- mount
	- umount
	- id
	- df
- du
- $\bullet$  sudo
- $\Box$  Make sure that the following ports are opened on the firewall:

TCP 8080, TCP 8443, TCP 61616, TCP 10013, TCP 1289, TCP 1468, TCP 1443, and UDP 1514

For more information on what these ports are used for, see [Section 4.2, "Ports Used," on](#page-30-3)  [page 31.](#page-30-3)

### <span id="page-23-0"></span>**3.2 Standard Installation**

The standard installation procedure installs Sentinel Log Manager with all the default options and a 90-day evaluation license.

- **1** Download and copy the install files from the Novell Download site.
- **2** Log in as root to the server where you want to install Sentinel Log Manager.
- **3** Specify the following command to extract the install files from the tar file:

```
tar xfz <install_filename>
```
Replace *<install\_filename>* with the actual name of the install file.

**4** Specify the following command to run the install-slm script to install Sentinel Log Manager:

./install-slm

If you want to install Sentinel Log Manager on more than one system, you can record your installation options in a file. You can use this file to install Sentinel Log Manager on other systems unattended. To record your installation options, specify the following command:

./install-slm -r *responseFile*

**5** To proceed with a language of your choice, select the number specified next to the language.

The end user license agreement is displayed in the selected language.

**6** Read the end user license and enter yes or y to accept the license and continue with the installation.

The installation starts installing all RPM packages. This installation might take a few seconds to complete.

The installation creates a novell group and a novell user, if they do not already exist.

<span id="page-23-1"></span>**7** When prompted, specify the option to proceed with standard installation.

Installation proceeds with the 90-day evaluation license key included with the installer. This license key activates the full set of product features for a 90-day trial period. At any time during or after the trial period, you can replace the evaluation license with a license key you have purchased.

- **8** Specify the password for the administrator user.
- **9** Confirm the password for the administrator user.

The installer selects the *Authenticate to database only* method and proceeds with the installation.

The Sentinel Log Manager installation completes and the server starts.It might take about 5-10 minutes for all services to start up after installation as the system performs a one time initialization. Wait for this duration before you log in to the server.

**10** To log in to the Sentinel Log Manager server, use the URL specified in the installation output. The URL is similar to https://10.0.0.1:8443/novelllogmanager.

For more information on logging in to the server, see [Chapter 5, "Logging In to the Web](#page-40-0)  [Interface," on page 41](#page-40-0).

**11** To configure event sources to send data to Sentinel Log Manager, see "Configuring Data Collection" in the *Sentinel Log Manager 1.1 Administration Guide*.

**NOTE:** When you start the system for the first time after installation, it might take approximately five minutes for the system to initialize before you can start using it. This delay only occurs when you start the system for the first time after the installation or an update.

Sentinel Log Manager does not support usage of symbolic links to point to the install directory because that causes errors during the data archiving process. Therefore, to re-locate the install directory, you can not just move the directory and then set up a symbolic link from the original directory location.

## <span id="page-24-0"></span>**3.3 Custom Installation**

If you choose the custom installation method, you have the option to install the product with a license key and also select an authentication option.You can set up LDAP authentication for Sentinel Log Manager in addition to the database authentication. When you configure Sentinel Log Manager for LDAP authentication, users can log in to the server by using the LDAP directory credentials.

If you do not configure the Sentinel Log Manager for LDAP authentication during the installation process, you can configure authentication after the installation, if necessary. To set up LDAP authentication after installation, see "LDAP Authentication" in the *Sentinel Log Manager 1.1 Administration Guide*.

- **1** Download and copy the install files from the Novell Download site.
- **2** Log in as root to the server where you want to install Sentinel Log Manager.
- **3** Specify the following command to extract the install files from the tar file:

```
tar xfz <install_filename>
```
Replace *<install\_filename>* with the actual name of the install file.

**4** Specify the following command to run the install-slm script to install Sentinel Log Manager:

./install-slm

- **5** To proceed with a language of your choice, select the number specified next to the language. The end user license agreement is displayed in the selected language.
- **6** Read the end user license and enter yes or y to accept the license and continue with the installation.

The installation starts installing all RPM packages. This installation might take a few seconds to complete.

The installation creates a novell group and a novell user, if they do not already exist.

- **7** When prompted, specify the option to proceed with the custom installation.
- <span id="page-24-1"></span>**8** When prompted to specify the license key option, enter 2 to specify the license key for the purchased product.

**9** Specify the license key, then press Enter.

For more information about license keys, see "Managing License Keys" in the *Sentinel Log Manager 1.1 Administration Guide*.

- **10** Specify the password for the administrator user.
- **11** Confirm the password for the administrator user.
- **12** Specify the password for the database administrator (dbauser).
- **13** Confirm the password for the database administrator (dbauser).
- **14** You can configure any valid port number within the specified range for the following services:
	- Web Server
	- Java Message Service
	- Client Proxy Service
	- Database Service
	- Agent Internal Gateway

If you want to proceed with the default ports, enter option 6 to continue with the custom installation.

- **15** Specify the option to authenticate users through an external LDAP directory.
- **16** Specify the IP address or the hostname of the LDAP server.

The default value is localhost. However, you should not install the LDAP server on the same machine as the Sentinel Log Manager server.

- **17** Select one of the following LDAP connection types:
	- **SSL/TSL LDAP connection:** Establishes a secured connection between the browser and the server for the authentication. Enter 1 to specify this option.
	- **Unencrypted LDAP connection:** Establishes an unencrypted connection. Enter 2 to specify this option.
- **18** Specify the LDAP server port number. The default SSL port is 636 and the default non SSL port is 389.
- **19** (Conditional) If you selected SSL/TSL LDAP connection, specify whether the LDAP server certificate is signed by a well known CA.
- **20** (Conditional) If you specified n, specify the filename of the LDAP server certificate.
- <span id="page-25-0"></span>**21** Select whether you want to perform anonymous searches on the LDAP directory:
	- **Perform anonymous searches on the LDAP directory:** Sentinel Log Manager server performs an *anonymous search* on the LDAP directory based on the specified user name to fetch the corresponding LDAP user distinguished name (DN). Enter 1 to specify this method.
	- **Do not perform anonymous searches on the LDAP directory:** Enter 2 to specify this option.
- **22** (Conditional) If you selected anonymous search, specify the search attribute and move to [Step 25.](#page-26-1)
- **23** (Conditional) If you did not select anonymous search in [Step 21,](#page-25-0) specify whether you are using Microsoft Active Directory.

For Active Directory, the userPrincipalName attribute whose value is of the form userName@domainName can be optionally used to authenticate the user before searching for the LDAP user object, with out the need to enter user DN.

- **24** (Conditional) If you want to use the above approach for Active Directory, specify the domain name.
- <span id="page-26-1"></span>**25** Specify the Base DN.
- **26** Press y to specify that the options provided are correct, else press n and change the configuration.
- **27** To log in to the Sentinel Log Manager server, use the URL specified in the installation output. The URL is similar to https://10.0.0.1:8443/novelllogmanager.

For more information on logging in to the server, see [Chapter 5, "Logging In to the Web](#page-40-0)  [Interface," on page 41](#page-40-0).

**NOTE:** When you start the system for the first time after installation, it might take approximately five minutes for the system to initialize before you can start using it. This delay only occurs when you start the system for the first time after the installation or an update.

### <span id="page-26-0"></span>**3.4 Silent Installation**

The silent or unattended installation of Sentinel Log Manager is useful if you need to install more than one Sentinel Log Manager servers in your deployment. In such a scenario, you can record the installation parameters during the first installation and then run the recorded file on all the other servers.

- **1** Download and copy the install files from the Novell Download site.
- **2** Log in as root to the server where you want to install Sentinel Log Manager.
- **3** Specify the following command to extract the install files from the tar file:

```
tar xfz <install_filename>
```
Replace *<install\_filename>* with the actual name of the install file.

**4** Specify the following command to run the install-slm script to install Sentinel Log Manager in a silent mode:

./install-slm -u responseFile

For information on creating the response file, see [Section 3.2, "Standard Installation," on](#page-23-0)  [page 24.](#page-23-0)The installation proceeds with the values stored in the response file.

**5** To log in to the Sentinel Log Manager server, use the URL specified in the installation output. The URL is similar to https://10.0.0.1:8443/novelllogmanager.

For more information on logging in to the server, see [Chapter 5, "Logging In to the Web](#page-40-0)  [Interface," on page 41](#page-40-0).

**6** To configure event sources to send data to Sentinel Log Manager, see "Configuring Data Collection" in the "Sentinel Log Manager 1.1 Administration Guide".

**NOTE:** When you start the system for the first time after installation, it might take approximately five minutes for the system to initialize before you can start using it. This delay only occurs when you start the system for the first time after the installation or an update.

## <span id="page-27-0"></span>**3.5 Non-Root Installation**

If your organizational policy does not allow you to run the full installation of Sentinel Log Manager as root, most of the installation steps can be run as another user.

- **1** Download and copy the install files from the Novell Download site.
- **2** Specify the following command to extract the install files from the tar file:

tar xfz *<install\_filename>*

Replace *<install\_filename>* with the actual name of the install file.

- **3** Log in as root to the server where you want to install Sentinel Log Manager as root.
- **4** Specify the following command:

./bin/root\_install\_prepare

A list of commands to be executed with root privileges is displayed.

This also creates a novell group and a novell user, if they do not already exist.

**5** Accept the command list.

The displayed commands are executed.

- **6** Specify the following command to change to the newly created non-root novell user: novell: su novell
- **7** Specify the following command:

```
./install-slm
```
**8** To proceed with a language of your choice, select the number specified next to the language.

The end user license agreement is displayed in the selected language.

**9** Read the end user license and enter yes or y to accept the license and continue with the installation.

The installation starts installing all RPM packages. This installation might take a few seconds to complete.

- **10** You are prompted to specify the mode of installation.
	- If you select to proceed with the standard installation, continue with [Step 8](#page-23-1) in [Section 3.2,](#page-23-0)  ["Standard Installation," on page 24.](#page-23-0)
	- If you select to proceed with the custom installation, continue with [Step 8](#page-24-1) in [Section 3.3,](#page-24-0)  ["Custom Installation," on page 25](#page-24-0).

The Sentinel Log Manager installation finishes and the server starts.

**11** Specify the following command to change to the root user:

su root

**12** Specify the following command to finish installation:

./bin/root\_install\_finish

**13** To log in to the Sentinel Log Manager server, use the URL specified in the installation output. The URL is similar to https://10.0.0.1:8443/novelllogmanager.

For more information on logging in to the server, see [Chapter 5, "Logging In to the Web](#page-40-0)  [Interface," on page 41](#page-40-0).

**NOTE:** When you start the system for the first time after installation, it might take approximately five minutes for the system to initialize before you can start using it. This delay only occurs when you start the system for the first time after the installation or an update.

# <span id="page-30-0"></span>**Installing the Appliance**

Novell Sentinel Log Manager Appliance is a ready to run software appliance built on SUSE Studio that combines a hardened SUSE Linux Enterprise Server (SLES) 11 operating system and Novell Sentinel Log Manager software integrated update service to provide an easy and seamless user experience as well as allow customers to leverage existing investments. The software appliance can be installed either on hardware or in a virtual environment.

- [Section 4.1, "Before You Begin," on page 31](#page-30-1)
- [Section 4.2, "Ports Used," on page 31](#page-30-2)
- [Section 4.3, "Installing the VMware Appliance," on page 33](#page-32-0)
- [Section 4.4, "Installing the Xen Appliance," on page 34](#page-33-0)
- [Section 4.5, "Installing the Appliance on Hardware," on page 36](#page-35-0)
- [Section 4.6, "Post-Installation Setup for the Appliance," on page 37](#page-36-0)
- [Section 4.7, "Configuring WebYaST," on page 37](#page-36-1)
- [Section 4.8, "Stopping and Starting the Server by Using Web UI," on page 39](#page-38-0)
- [Section 4.9, "Registering for Updates," on page 40](#page-39-0)

## <span id="page-30-1"></span>**4.1 Before You Begin**

- Make sure that the hardware requirements are met. For more information, see [Section 2.1,](#page-14-3)  ["Hardware Requirements," on page 15.](#page-14-3)
- Obtain your license key from the [Novell Customer Care Center](http://www.novell.com/center) (http://www.novell.com/ center), to install the licensed version.
- Obtain your registration code from the [Novell Customer Care Center](http://www.novell.com/center) (http://www.novell.com/ center)to register for software updates.
- Synchronize time by using the Network Time Protocol (NTP).
- (Conditional) If you are planning to use VMware, make sure that you have the VMware Converter to simultaneously upload the image to the VMware ESX server and convert it to a format that can run on the ESX server.

## <span id="page-30-3"></span><span id="page-30-2"></span>**4.2 Ports Used**

Note that Novell Sentinel Log Manager appliance uses the following ports for communication, and some of them are opened on the firewall:

- [Section 4.2.1, "Ports Opened in the Firewall," on page 32](#page-31-0)
- [Section 4.2.2, "Ports Used Locally," on page 32](#page-31-1)

### <span id="page-31-0"></span>**4.2.1 Ports Opened in the Firewall**

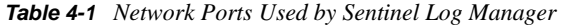

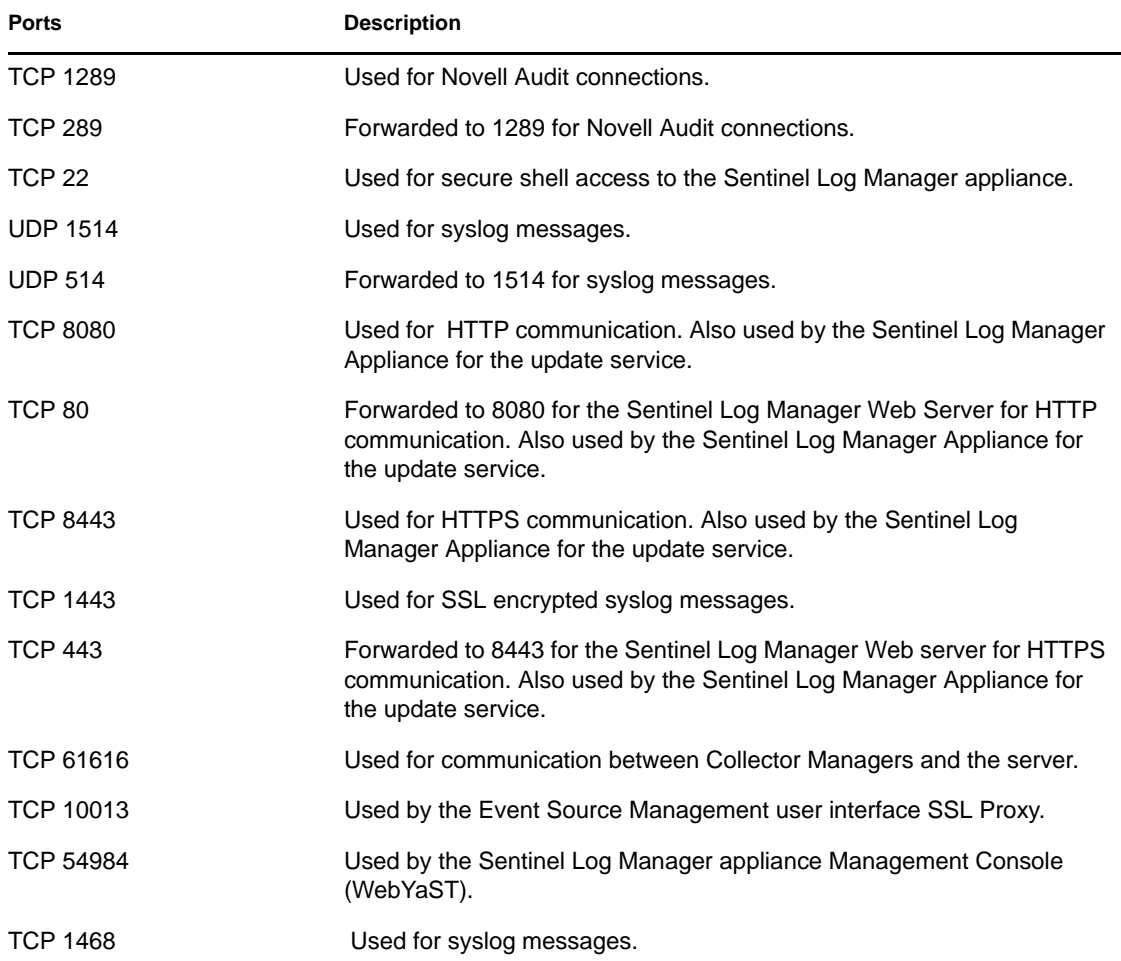

### <span id="page-31-1"></span>**4.2.2 Ports Used Locally**

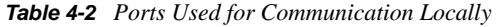

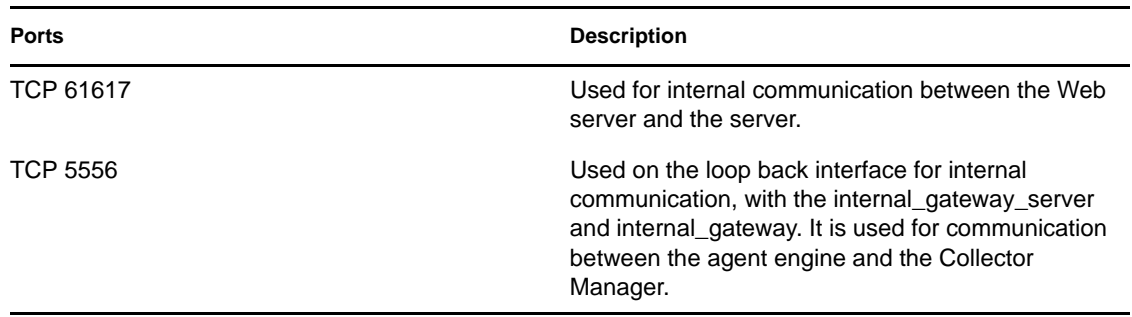

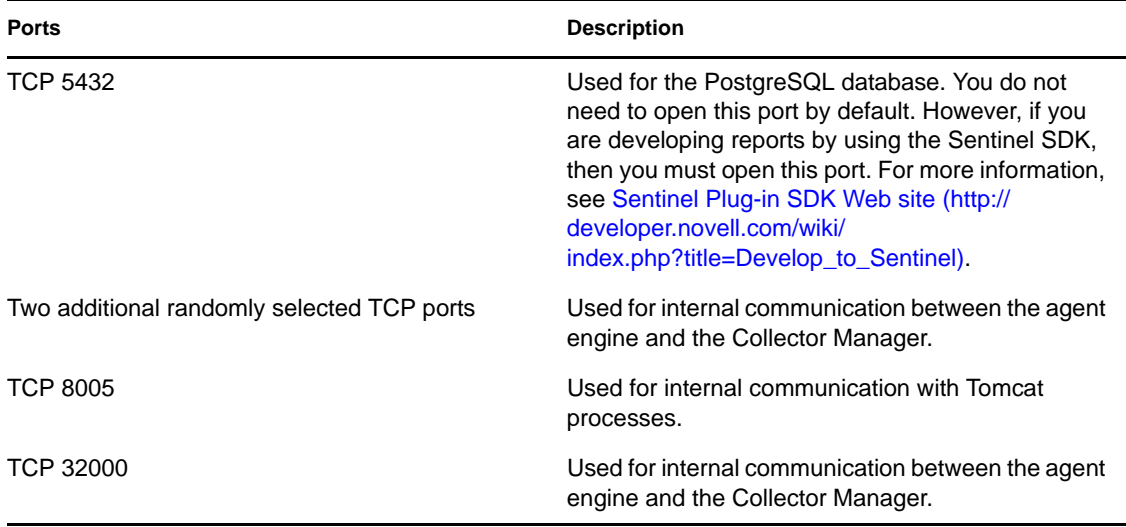

## <span id="page-32-0"></span>**4.3 Installing the VMware Appliance**

To run the appliance image from the VMware ESX server, import and install the appliance image on the server.

**1** Download the VMware appliance installation file.

The correct file for the VMware appliance has vmx in the filename. For example, Sentinel\_Log\_Manager\_1.1.0.0\_64\_VMX.x86\_64-0.777.0.vmx.tar.gz

- **2** Establish an ESX datastore to which the appliance image can be installed.
- **3** Log in as Administrator to the server where you want to install the appliance.
- **4** Specify the following command to extract the compressed appliance image from the machine where VM Converter is installed:
- tar zxvf *<install\_file>*

Replace *<install\_file>* with the actual file name.

- **5** To import the VMware image to the ESX server, use the VMware Converter and follow the onscreen instructions in the installation wizard.
- **6** Log in to the ESX server machine.
- **7** Select the imported VMware image of the appliance and click the *Power On* icon.
- **8** Select the language of your choice, then click *Next*.
- **9** Select the keyboard layout, then click *Next*.
- **10** Read and accept the Novell SUSE Enterprise Server Software License Agreement.
- **11** Read and accept the Novell Sentinel Log Manager End User License Agreement.
- **12** In the Hostname and Domain Name screen, specify the hostname and domain name. Ensure that the *Write hostname to /etc/hosts* option is selected.
- **13** Select *Next*. The hostname configurations are saved.
- **14** Do one of the following:
	- To use the current network connection settings, select *Use the following configuration* in the *Network Configuration II* screen.
	- To change the network connection settings, select *Change*.
- **15** Set the Time and Date, click *Next*, then click *Finish*.

**NOTE:** To change the NTP configuration after installation, use YaST from the appliance command line. You can use WebYast to change the time and date, but not the NTP configuration.

If the time appears out of sync immediately after the install, run the following command to restart NTP:

rcntp restart

- **16** Set the Novell SUSE Enterprise Server root password, then click *Next*.
- **17** Set the root password, then click *Next*.
- **18** Set Sentinel Log Manager admin password and dbauser password, then click *Next*.
- **19** Select *Next*. The network connection settings are saved.

The installation proceeds and completes. Make a note of the appliance IP address that is shown in the console.

**20** Proceed with [Section 4.6, "Post-Installation Setup for the Appliance," on page 37](#page-36-0).

**NOTE:** When you start the system for the first time after installation, it might take approximately five minutes for the system to initialize before you can start using it. This delay only occurs when you start the system for the first time after the installation or an update.

### <span id="page-33-0"></span>**4.4 Installing the Xen Appliance**

**1** Download and copy the Xen virtual appliance installation file to /var/lib/xen/images.

The correct filename for the Xen virtual appliance contains xen. For example, Sentinel Log Manager 1.1.0.0 64 Xen.x86 64-0.777.0.xen.tar.gz

**2** Specify the following command to unpack the file:

tar -xvzf *<install\_file>*

Replace *<install\_file>* with the actual name of the installation file.

- **3** Change to the new installation directory. This directory has the following files:
	- *<file\_name>*.raw image file
	- *<file\_name>*.xenconfig file
- **4** Open the *<file\_name>*.xenconfig file by using a text editor.
- **5** Modify the file as follows:

Specify the full path to .raw file in the disk setting.

Specify the bridge setting for your network configuration. For example, "bridge=br0" or "bridge=xenbr0".

Specify values for name and memory settings.

For example:

```
# -*- mode: python; -*- 
name="Sentinel_Log_Manager_1.1.0.0_64" 
memory=4096 
disk=[ "tap:aio:/var/lib/xen/images/Sentinel_Log_Manager_1.1.0.0_64_Xen-
0.777.0/Sentinel Log Manager 1.1.0.0 64 Xen.x86 64-0.777.0.raw,xvda,w" ]
vif=[ "bridge=br0" ]
```
**6** After you have modified the *<filename>*.xenconfig file, specify the following command to create the VM:

xm create *<file\_name>*.xenconfig

<span id="page-34-0"></span>**7** (Optional) To verify if the VM is created, specify the following command:

xm list

The VM appears in the list.

For example, if you have configured name="Sentinel\_Log\_Manager\_1.1.0.0\_64" in the .xenconfig file, then the VM appears with that name.

**8** To start the installation, specify the following command:

xm console *<vm name>*

Replace  $\langle \nabla w \rangle$  name > with the name specified in the name setting of the .xenconfig file, which is also the value returned in [Step 7.](#page-34-0) For example:

xm console Sentinel\_Log\_Manager\_1.1.0.0\_64

- **9** Select the language of your choice, then click *Next*.
- **10** Select the keyboard layout, then click *Next*.
- **11** Read and accept the Novell SUSE Enterprise Server Software License Agreement.
- **12** Read and accept the Novell Sentinel Log Manager End User License Agreement.
- **13** In the Hostname and Domain Name screen, specify the hostname and domain name. Ensure that the *Write hostname to /etc/hosts* option is selected.
- **14** Select *Next*. The hostname configurations are saved.
- **15** Do one of the following:
	- To use the current network connection settings, select *Use the following configuration* in the *Network Configuration II* screen.
	- To change the network connection settings, select *Change*.
- **16** Set the Time and Date, click *Next*, then click *Finish*

**NOTE:** To change the NTP configuration after installation, use YaST from the appliance command line. You can use WebYast to change the time and date, but not the NTP configuration.

If the time appears out of sync immediately after the install, run the following command to restart NTP:

rcntp restart

- **17** Set the Novell SUSE Enterprise Server root password, then click *Next*.
- **18** Set the Sentinel Log Manager admin password and dbauser password, then click *Next*.

The installation proceeds and completes. Make a note of the appliance IP address that is shown in the console.

**19** Proceed with [Section 4.6, "Post-Installation Setup for the Appliance," on page 37](#page-36-0).

**NOTE:** When you start the system for the first time after installation, it might take approximately five minutes for the system to initialize before you can start using it. This delay only occurs when you start the system for the first time after the installation or an update.

### <span id="page-35-0"></span>**4.5 Installing the Appliance on Hardware**

Before installing the appliance on the hardware, ensure that the appliance ISO disk image is downloaded from the support site, unpacked, and is available on a DVD.

- **1** Boot the physical machine from the DVD drive with the DVD.
- **2** Use the on-screen instructions of the installation wizard.
- **3** Run the Live DVD appliance image by selecting the top entry in the boot menu.
- **4** Read and accept the Novell SUSE Enterprise Server Software License Agreement.
- **5** Read and accept the Novell Sentinel Log Manager End User License Agreement.
- **6** Select *Next*.
- **7** In the Hostname and Domain Name screen, specify the hostname and domain name. Ensure that the *Write hostname to /etc/hosts* option is selected.
- **8** Select *Next*.The hostname configurations are saved.
- **9** Do one of the following:
	- To use the current network connection settings, select *Use the following configuration* in the Network Configuration II screen.
	- To change the network connection settings, select *Change*.
- **10** Select *Next*. The network connection settings are saved.
- **11** Set the Time and Date, then click *Next*.

**NOTE:** To change the NTP configuration after installation, use YaSTfrom the appliance command line. You can use WebYast to change the time and date, but not the NTP configuration.

If the time appears out of sync immediately after the install, run the following command to restart NTP:

rcntp restart

- **12** Set the root password, then click *Next*.
- **13** Set the Sentinel Log Manager admin password and dbauser password, then click *Next*.
- **14** Enter the username and password at the console to log in to the appliance.

The default value for the username is root and the password is password.

**15** To install the appliance on the physical server, run the following command:

/sbin/yast2 live-installer

The installation proceeds and completes. Make a note of the appliance IP address that is shown in the console.

**16** Proceed with [Section 4.6, "Post-Installation Setup for the Appliance," on page 37](#page-36-0).

**NOTE:** When you start the system for the first time after installation, it might take approximately five minutes for the system to initialize before you can start using it. This delay only occurs when you start the system for the first time after the installation or an update.

### <span id="page-36-0"></span>**4.6 Post-Installation Setup for the Appliance**

To log in to the appliance Web console and initialize the software:

**1** Open a Web browser and log in to https://<*IP address*>:*8443*. The Sentinel Log Manager Web page is displayed.

The IP address of the appliance is displayed on the appliance console after the installation completes and the server restarts.

- **2** You can configure the Sentinel Log Manager appliance for data storage and data collection. For more information about configuring the appliance, see the *Sentinel Log Manager 1.1 Administration Guide*.
- **3** To register for updates, see [Section 4.9, "Registering for Updates," on page 40](#page-39-0).

## <span id="page-36-1"></span>**4.7 Configuring WebYaST**

The Novell Sentinel Log Manager appliance user interface is equipped with WebYaST. WebYaST is a Web-based remote console for controlling appliances based on SUSE Linux Enterprise. You can access, configure, and monitor the Sentinel Log Manager appliances with WebYaST. The following procedure briefly describes the steps to configure WebYaST. For more information on detailed configuration, see the [WebYaST User Guide](http://www.novell.com/documentation/webyast/) (http://www.novell.com/documentation/webyast/).

**1** Log in to the Sentinel Log Manager appliance.

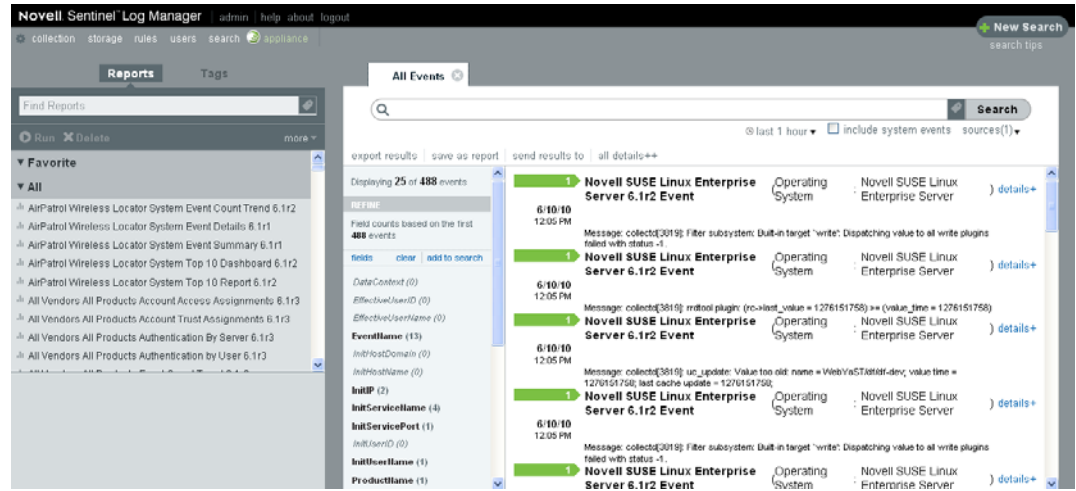

**2** Click *Appliance*.

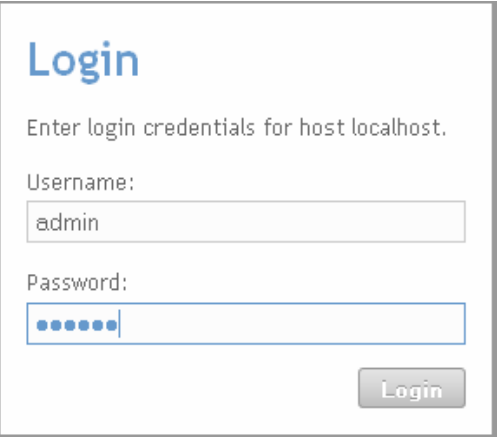

Specify the login credentials for the system, then click *Login*.

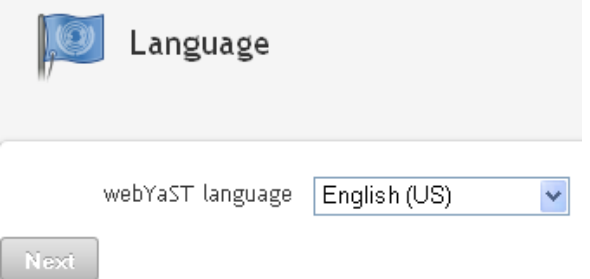

Select a language of your choice, then click *Next*.

Mail Settings

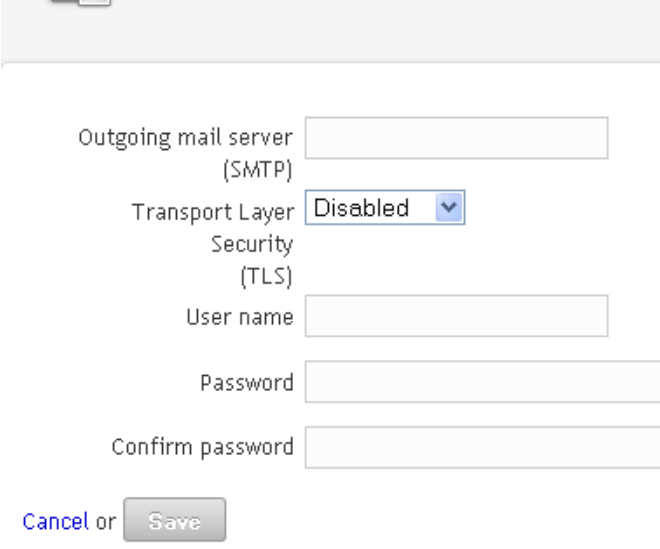

 Specify details to configure mail server, then click *Save*. The registration page is displayed.

- **6** Configure the Sentinel Log Manager Server to receive updates as described in [Section 4.9,](#page-39-0)  ["Registering for Updates," on page 40.](#page-39-0)
- <span id="page-38-1"></span>**7** Click *Next* to finish the initial setup.

## <span id="page-38-0"></span>**4.8 Stopping and Starting the Server by Using Web UI**

You can start and stop the Sentinel Log Manager server by using the Web UI as follows:

**1** Log in to the Sentinel Log Manager appliance.

The Sentinel Log Manager Web User Interface is displayed.

**2** Click *Appliance* to launch WebYaST.

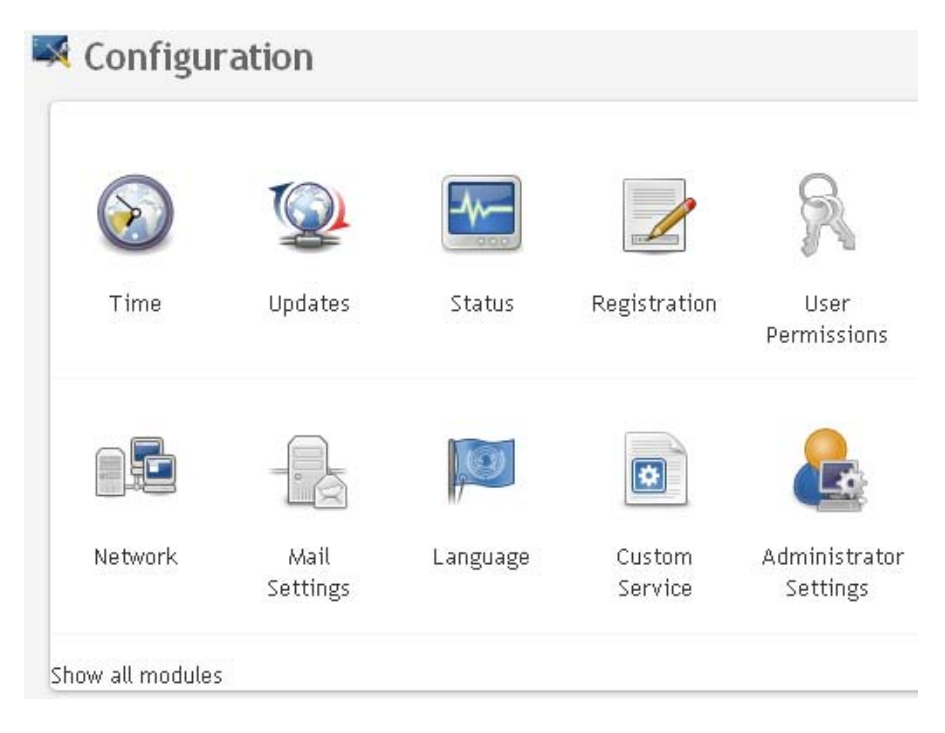

**3** Click *Custom Service*.

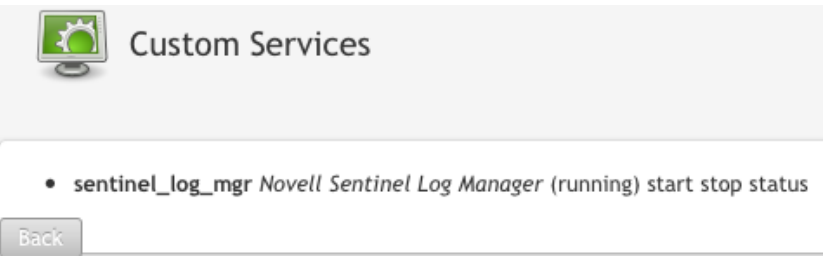

- **4** To stop the Sentinel Log Manager server, click *stop*.
- **5** To start the Sentinel Log Manager server, click *start*.

## <span id="page-39-1"></span><span id="page-39-0"></span>**4.9 Registering for Updates**

Log in to the Sentinel Log Manager appliance.

The Sentinel Log Manager Web UI is displayed.

- Click *Appliance* to launch WebYaST.
- Click *Registration*.

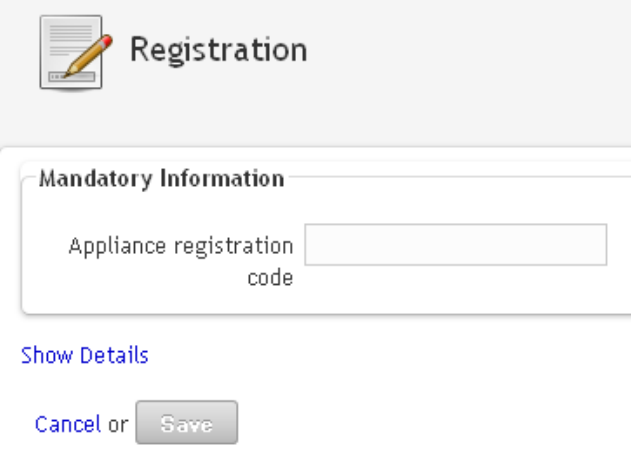

- Specify the appliance registration code.
- Click *Save*.
- To upgrade your appliance to latest security patches, see [Section 6.2.2, "Automatically](#page-45-1)  [Upgrading the Appliance to Latest Updates," on page 46](#page-45-1).

# <span id="page-40-0"></span><sup>5</sup>**Logging In to the Web Interface**

The administrator user created during the installation can log in to the Web interface to configure and use Sentinel Log Manager:

- **1** Open a supported Web browser. For more information, see [Section 2.3, "Supported Browsers,"](#page-19-5)  [on page 20](#page-19-5).
- **2** Specify the URL for the Novell Sentinel Log Manager page (for example, https:// 10.0.0.1:8443/novelllogmanager), then press Enter.
- **3** (Conditional) The first time you log in to the Sentinel Log Manager, you are prompted to accept a certificate. The Sentinel Log Manager login page is displayed when you accept the certificate.

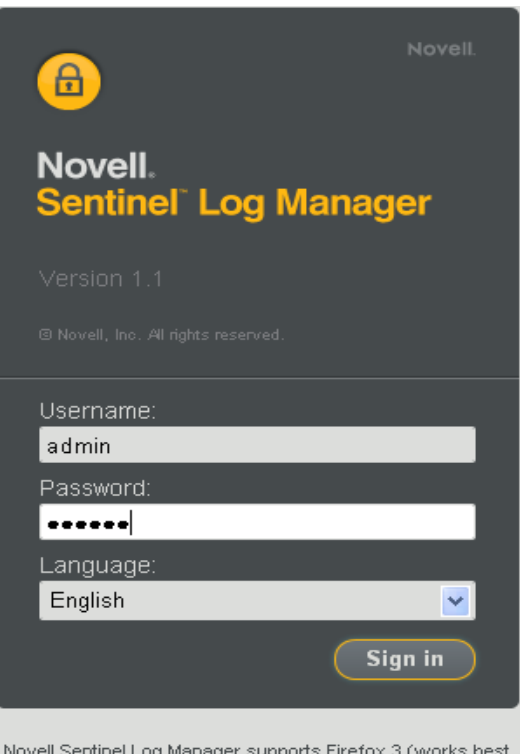

on 3.6) and Internet Explorer 8 (works best on 8.0)

- **4** Specify the username and password for the Sentinel Log Manager administrator.
- **5** Select the language for the Sentinel Log Manager interface.

 The Sentinel Log Manager user interface is available in English, Portuguese, French, Italian, German, Spanish, Japanese, Traditional Chinese, or Simplified Chinese.

**6** Click *Sign in*.

The Novell Sentinel Log Manager Web User Interface is displayed.

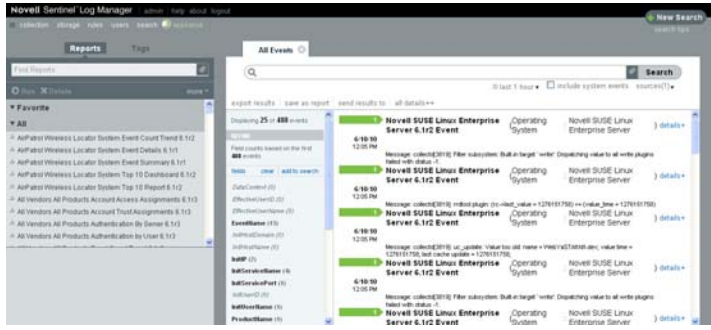

# <span id="page-42-0"></span><sup>6</sup>**Upgrading Sentinel Log Manager**

You can upgrade Novell Sentinel Log Manager from 1.0.0.4 or higher to Sentinel Log Manager 1.1 by using the upgrade script.

- [Section 6.1, "Upgrading from 1.0 to 1.1," on page 43](#page-42-1)
- [Section 6.2, "Upgrading to Latest Patch Versions," on page 45](#page-44-0)
- [Section 6.3, "Upgrading the Collector Manager," on page 47](#page-46-0)

## <span id="page-42-1"></span>**6.1 Upgrading from 1.0 to 1.1**

This section describes the procedure to upgrade Sentinel Log Manager application from 1.0 to 1.1 version or migrate the Sentinel Log Manager application 1.0 to Sentinel Log Manager Appliance 1.1.

- [Section 6.1.1, "Upgrading Sentinel Log Manager Application from 1.0 to 1.1," on page 43](#page-42-2)
- <span id="page-42-3"></span>[Section 6.1.2, "Migrating from 1.0 to 1.1 Appliance," on page 44](#page-43-0)

### <span id="page-42-2"></span>**6.1.1 Upgrading Sentinel Log Manager Application from 1.0 to 1.1**

- **1** Make a backup of your configuration and create an ESM export.
- **2** (Conditional) If the version of installed Sentinel Log Manager is lower than 1.0 hotfix 4, then upgrade it to Sentinel Log Manager 1.0 hotfix 5, which is the latest hotfix available. Download the hotfix from the [Novell Patch Download site](http://download.novell.com/protected/Summary.jsp?buildid=VgZ3aerzjYc~) (http://download.novell.com/protected/ Summary.jsp?buildid=VgZ3aerzjYc~).

**NOTE:** You must be a registered user to download patches. If you have not registered, click Register to create a user account in the patch download site.

- **3** Log in as root to the server where you want to install Sentinel Log Manager.
- **4** Specify the following command to stop the Sentinel Log Manager server:

/opt/novell/sentinel\_log\_mgr/bin/server.sh stop

For example, /opt/novell/sentinel\_log\_mgr\_1.0\_x86-64/bin/server.sh stop

**5** Specify the following command to extract the install files from the tar file:

tar xfz *<install\_filename>*

Replace *<install\_filename>* with the actual name of the install file.

**6** Specify the following command to run the install-slm script to upgrade Sentinel Log Manager:

```
./install-slm
```
**7** To proceed with a language of your choice, select the number specified next to the language.

The end user license agreement is displayed in the selected language.

**8** Read the end user license and enter yes or y, to accept the license and continue with the installation.

**9** The installation script detects that an older version of the product already exists and prompts you to specify if you want to upgrade the product. If you press n, the installation terminates. To continue with the upgrade, press y.

The installation starts installing all RPM packages. This installation might take a few seconds to complete.

The existing Sentinel Log Manager 1.0 installation is left intact, with the following exceptions:

- If the 1.0 data directory (For example, /opt/novell/ sentinel\_log\_manager\_1.0\_x86-64/data) and the 1.1 data directory (For example, / var/opt/novell/sentinel\_log\_mgr/data) are in the same file system, then the <1.0>/data/eventuate and <1.0>/data/rawdata subdirectories are moved to the 1.1 location because the eventdata and rawdata directories are typically very large. If the 1.0 data and 1.1 data directories are in different file systems, then the eventdata and rawdata subdirectories are copied to the 1.1 location, and the 1.0 files are left intact.
- If the existing 1.0 data directory (For example, /opt/novell/ sentinel\_log\_mgr\_1.0\_x86-64) is on a separately mounted file system and there is insufficient space on the file system containing the 1.1 data directory (/var/opt/ novell/sentinel\_log\_mgr/data) then you can allow the installer to remount the file system from the 1.0 location to the 1.1 location. Any entry in /etc/fstab is also updated. If you decide not to allow the installer to remount the existing file system, the upgrade exits. You can then create sufficient space on the file system for the 1.1 data directory.
- **10** When the Sentinel Log Manager 1.1 installation is successful and the server is functional, then you must specify the following command to manually remove Sentinel Log Manager 1.0 directory:

rm -rf /opt/novell/*slm\_1.0\_install\_directory*

For example:

rm -rf /opt/novell/sentinel\_log\_mgr\_1.0\_x86-64

Removing the installation directory permanently deletes the Sentinel Log Manager 1.0 installation.

**11** Make sure that all the Collector Managers are upgraded to a version compatible with the upgraded Sentinel Log Manager server. For more information on upgrading Collector Managers, see [Section 6.3, "Upgrading the Collector Manager," on page 47](#page-46-0).

**NOTE:** When you start the system for the first time after upgrading, it might take approximately five minutes for the system to initialize before you can start using it. This delay only occurs when you start the system for the first time after the installation or an update.

#### <span id="page-43-0"></span>**6.1.2 Migrating from 1.0 to 1.1 Appliance**

If you have installed Sentinel Log Manager 1.0 and you want to migrate to Sentinel Log Manager Appliance 1.1, follow the steps given below to migrate data and configuration:

- **1** Make a backup of your configuration and create an ESM export.
- **2** Upgrade to Sentinel Log Manager 1.1. For more information, see [Section 6.1.1, "Upgrading](#page-42-2)  [Sentinel Log Manager Application from 1.0 to 1.1," on page 43](#page-42-2).
- **3** Specify the following command to change to novell user:

su -novell

**4** Specify the following command to change to the /bin directory:

cd /opt/novell/sentinel\_log\_mgr/bin

**5** Specify the following command to take a full backup of Sentinel Log Manager 1.1 data and configuration.

./backup\_util.sh -m backup -c -e -l -r -s -w -f \$APP\_HOME/data/ *<backupfilename>*

Replace *<backupfilename>* with a file name to store backup data.

For more information on backing up data, see "Backing Up and Restoring Data".

- **6** Install Sentinel Log Manager Appliance 1.1 on a separate machine. For more information, see [Chapter 4, "Installing the Appliance," on page 31.](#page-30-0)
- **7** Copy the file which contains the backed up data onto the newly installed Sentinel Log Manager 1.1 appliance.
- **8** Specify the following command:

chown novell:novell <br/>backfupfilename>

**9** Specify the following command to change to the /bin directory:

cd /opt/novell/sentinel\_log\_mgr/bin

**10** Specify the following command to fully restore the data backed up from the Sentinel Log Manager 1.1 application:

./backup\_util.sh -m restore -f \$APP\_HOME/data/*<backupfilename>*

For more information, see "Backing Up and Restoring Data".

### <span id="page-44-0"></span>**6.2 Upgrading to Latest Patch Versions**

This section has the following information:

- [Section 6.2.1, "Upgrading to Latest Patch Versions," on page 45](#page-44-1)
- [Section 6.2.2, "Automatically Upgrading the Appliance to Latest Updates," on page 46](#page-45-0)

### <span id="page-44-1"></span>**6.2.1 Upgrading to Latest Patch Versions**

#### **NOTE:**

- When Sentinel Log Manager is upgraded, all the plug-ins in the system are automatically upgraded.
- After the upgrade, any Collector customizations performed by using the Custom Execution Mode and auxiliary file method recommended in the SDK documentation, are preserved.
- **1** Before upgrading, make a backup of your configuration and create an ESM export. For more information, see "Backing Up and Restoring Data"
- **2** Download the latest version of patch for Sentinel Log Manager 1.1 from the [Novell Patch](http://download.novell.com/patch/finder/)  [Finder](http://download.novell.com/patch/finder/) (http://download.novell.com/patch/finder/).
- **3** Copy the install files to the Sentinel Log Manager 1.0 server.
- **4** Log in as root to the server where you want to upgrade Sentinel Log Manager.
- **5** Specify the following command to extract the install files from the tar file:

tar xfz <install\_filename>

Replace *<install\_filename>* with the actual name of the install file.

- **6** Change to the directory where you have extracted the install file.
- **7** (Optional) Specify the following command to stop the Sentinel Log Manager server:

/opt/novell/sentinel\_log\_mgr/bin/server.sh stop

For example, /opt/novell/sentinel\_log\_mgr/bin/server.sh stop

**8** Specify the following command to run the install-slm script to patch the Sentinel Log Manager server:

./install-slm

**9** To proceed with a language of your choice, select the number specified next to the language.

The end user license agreement is displayed in the selected language

- **10** Read the end user license and enter yes or y, to accept the license and continue with the installation.
- **11** The installation script detects that an older version of the product already exists and prompts you to specify if you want to patch the product. If you press n, the installation terminates. To continue with the upgrade, press y.

The installation starts installing all RPM packages. This installation might take a few seconds to complete.

**NOTE:** When you start the system for the first time after upgrading, it might take approximately five minutes for the system to initialize before you can start using it. This delay only occurs when you start the system for the first time after the installation or an update.

### <span id="page-45-1"></span><span id="page-45-0"></span>**6.2.2 Automatically Upgrading the Appliance to Latest Updates**

**1** Log in to the Sentinel Log Manager appliance.

The Sentinel Log Manager Web UI is displayed.

- **2** Click *Appliance* to launch WebYaST.
- **3** (Conditional) If you have not already registered your appliance, register it. For more information, see [Section 4.9, "Registering for Updates," on page 40](#page-39-1).

**NOTE:** If the appliance is not registered, a yellow warning is displayed, indicating that the appliance is not registered.

**4** To check if there are any updates, click *Update*.

The resulting page indicates if there are any updates.

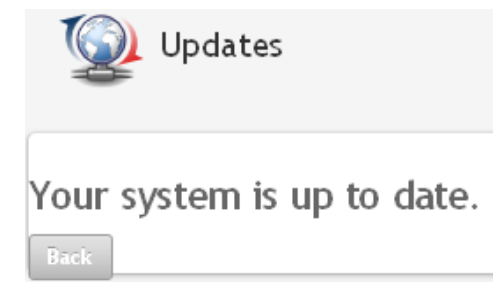

- **5** Before upgrading to the latest security patches, stop the Sentinel Log Manager server by using the Web UI. For more information, see [Section 4.8, "Stopping and Starting the Server by Using](#page-38-1)  [Web UI," on page 39.](#page-38-1)
- **6** Select and apply the updates.
- **7** Restart the Sentinel Log Manager server by using the Web UI. For more information, see [Section 4.8, "Stopping and Starting the Server by Using Web UI," on page 39.](#page-38-1)

## <span id="page-46-0"></span>**6.3 Upgrading the Collector Manager**

- **1** Make a backup of your configuration and create an ESM export.
- **2** Log in to the Sentinel Log Manager as an administrator.
- **3** Select *collection* > *Advanced*.

You can download the latest upgrade installer from this page.

**4** Click the *Download Installer* link in the Collector Manager Upgrade Installer section.

A window is displayed with options to either open or to save the scm\_upgrade\_installer.zip file on the local machine. Save the file.

- **5** Copy the file to a temporary location.
- **6** Extract contents of the .zip file.
- **7** As owner of Collector Manager installation, run one of the following upgrade files depending on your operating software:
	- To upgrade the Windows Collector Manager, run service\_pack.bat.
	- To upgrade the Linux Collector Manager, run service\_pack.sh.
- **8** Follow the on screen instructions to complete the installation.
- **9** Restart the machine.

# <span id="page-48-0"></span><sup>7</sup> **Installing Additional Collector Managers**

The Collector Managers manage all data collection and data parsing for Novell Sentinel Log Manager. The Sentinel Log Manager installation process installs a Collector Manager by default on the Sentinel Log Manager server. However, you can install multiple Collector Managers in a distributed setup.

- [Section 7.1, "Before You Begin," on page 49](#page-48-1)
- [Section 7.2, "Advantages of Additional Collector Managers," on page 49](#page-48-2)
- [Section 7.3, "Installing Additional Collector Managers," on page 49](#page-48-3)

## <span id="page-48-1"></span>**7.1 Before You Begin**

- Make sure that your hardware and software meet the minimum requirements mentioned in [Chapter 2, "System Requirements," on page 15.](#page-14-0)
- Synchronize time by using the Network Time Protocol (NTP).
- A Collector Manager requires network connectivity to the message bus port (61616) on the Sentinel Log Manager server. Before you start installing the Collector Manager, make sure that all firewall and other network settings are allowed to communicate over this port.

## <span id="page-48-2"></span>**7.2 Advantages of Additional Collector Managers**

Installing more than one Collector Manager in a distributed network provides several advantages:

- **Improved system performance:** The additional Collector Managers can parse and process event data in a distributed environment, thus increasing the system performance.
- **Additional data security and decreased network bandwidth requirements:** If the Collector Managers are co-located with event sources, then filtering, encryption, and data compression can be performed at the source.
- **Ability to collect data from additional operating systems:** For example, you can install a Collector Manager on Microsoft Windows to enable data collection through the WMI protocol.
- **File caching:** When you enable file caching, the remote Collector Manager can cache large amounts of data while the server is temporarily busy archiving events or processing a spike in events. This feature is an advantage for protocols, such as syslog, that do not natively support event caching.

## <span id="page-48-4"></span><span id="page-48-3"></span>**7.3 Installing Additional Collector Managers**

- **1** Log in to the Sentinel Log Manager as an administrator.
- **2** Select *collection* > *Advanced*.
- **3** Click the *Download Installer* link. in the Collector Manager installer section.

7

A window is displayed with options to either open or to save the scm\_installer.zip file on the local machine. Save the file.

- **4** Copy and extract the file to the location where you want to install the Collector Manager.
- **5** Run one of the following install files depending on your operating software:
	- To install Collector Manager on a Windows system, run setup.bat.
	- To install the Collector Manager on a Linux system, run setup.sh.
- **6** Select a language, then click *OK*.

The install shield is displayed.

- **7** Click OK.
- **8** Read and accept the license agreement, then click *Next*.
- **9** You can either proceed with the default installation directory or browse and select the directory, then click *Next*.
- **10** Leave the default Message bus port (61616) unchanged and specify the host name of the communication server, then click *Next*.
- **11** Click *Next* to proceed with the default Automatic Memory Configuration (256 Megabytes). A Summary of the installation is displayed.
- **12** Click *Install*.
- **13** Specify the username and password for the Collector Manager.

**NOTE:** The username and password is stored in the /etc/opt/novell/sentinel\_log\_mgr/ config/activemqusers.properties file located on the Sentinel Log Manager server.

- **14** Accept the certificate permanently when prompted.
- **15** Click *Finish* to complete the installation.
- **16** Restart the machine.

# <span id="page-50-0"></span><sup>8</sup>**Uninstalling Sentinel Log Manager**

This section discusses the procedures to uninstall Novell Sentinel Log Manager server and the Collector Manager.

- [Section 8.1, "Uninstalling the Appliance," on page 51](#page-50-1)
- [Section 8.2, "Uninstalling from an Existing SLES 11 System," on page 51](#page-50-2)
- [Section 8.3, "Uninstalling the Collector Manager," on page 51](#page-50-3)

## <span id="page-50-1"></span>**8.1 Uninstalling the Appliance**

If you want to retain any Log Manager data, then you must back up the data before uninstalling the appliance, so that you can restore the data later. For more information, see "Backing Up and Restoring Data" in the *Sentinel Log Manager 1.1 Administration Guide*.

If you do not need to retain any data, use the following procedures to uninstall the appliance:

- **VMware ESX Appliance:** If the virtual machine is dedicated to Novell Sentinel Log Manager and you do not need to retain any data, delete the virtual machine to uninstall the Log Manager virtual appliance.
- **Xen Appliance:** If the Xen virtual machine is dedicated to Novell Sentinel Log Manager and you do not need to retain any data, delete it to uninstall the Log Manager virtual appliance.
- **Hardware Appliance:** If the system is dedicated to Novell Sentinel Log Manager and if you do not need to retain any data, reformat the hard drive to uninstall the Log Manager on a physical machine.

## <span id="page-50-2"></span>**8.2 Uninstalling from an Existing SLES 11 System**

- **1** Log in to the Sentinel Log Manager server as root.
- **2** To run the uninstall script, execute the following command: /opt/novell/sentinel\_log\_mgr/setup/uninstall-slm
- **3** When you are prompted to reconfirm that you want to proceed with the uninstall, press y.

The Sentinel Log Manager server is first stopped and then uninstalled.

## <span id="page-50-3"></span>**8.3 Uninstalling the Collector Manager**

This section discusses the procedures to uninstall the Sentinel Collector Manager installed either on Windows or on Linux machines.

- [Section 8.3.1, "Uninstalling the Linux Collector Manager," on page 52](#page-51-0)
- [Section 8.3.2, "Uninstalling the Windows Collector Manager," on page 52](#page-51-1)
- [Section 8.3.3, "Manual Cleanup of Directories," on page 52](#page-51-2)

### <span id="page-51-0"></span>**8.3.1 Uninstalling the Linux Collector Manager**

- Log in as root.
- In the machine where the Collector Manager is installed, navigate to the following location: \$ESEC\_HOME/\_unist
- Run the following command:
	- ./uninstall.bin
- Select a language, then click *OK*.
- Click *Next* in the install shield wizard.
- Select the features that you want to uninstall, then click *Next*.
- Stop all the Sentinel Log Manager applications that are running, then click *Next*.
- Click *Uninstall*.
- Click *Finish*.
- Select *Reboot the system* and click *Finish*.

### <span id="page-51-1"></span>**8.3.2 Uninstalling the Windows Collector Manager**

- Log in as administrator.
- Stop the Sentinel Log Manager server.
- Select Start > Run.
- Specify the following:

%Esec\_home%\\_uninst

- Double uninstall.exe to run it.
- Select a language, the click *OK*. The Install Shield Wizard is displayed.
- Click Next.
- Select the features that you want to uninstall, then click *Next*.
- Stop all the Sentinel Log Manager applications that are running, then click *Next*.
- Click *Uninstall*.
- Click *Finish*.
- Select *Reboot the system* and click *Finish*.

### <span id="page-51-2"></span>**8.3.3 Manual Cleanup of Directories**

- ["Linux" on page 52](#page-51-3)
- ["Windows" on page 53](#page-52-0)

#### <span id="page-51-3"></span>**Linux**

Log in to the machine from where uninstalled the Collector Manager as root.

- Stop all the Sentinel Log Manager processes.
- Remove the contents of /opt/novell/sentinel6

#### <span id="page-52-0"></span>**Windows**

- Log in to the machine from where uninstalled the Collector Manager as administrator.
- Delete the %CommonProgramFiles%\InstallShield\Universal folder and all of its contents.
- Delete the %ESEC\_HOME% folder. This is by default C:\Program Files\Novell\Sentinel6.

# <span id="page-54-0"></span><sup>A</sup> **Troubleshooting Installation**

This sections contains some of the issues that might occur during installation and the procedure to work around the issues.

- [Section A.1, "Failed Installation Because of an Incorrect Network Configuration," on page 55](#page-54-1)
- [Section A.2, "Trouble Configuring the Network with VMware Player 3 on SLES 11," on](#page-54-2)  [page 55](#page-54-2)
- [Section A.3, "Upgrading Log Manager installed as a Non-Root User Other Than Novell User,"](#page-55-0)  [on page 56](#page-55-0)

## <span id="page-54-1"></span>**A.1 Failed Installation Because of an Incorrect Network Configuration**

During the first boot, if the installer finds that the network settings are incorrect, an error message is displayed. If the network is unavailable, installing Sentinel Log Manager on the appliance fails.

To resolve this issue, properly configure the network settings. When verifying the configuration, the ifconfig command should return the valid IP address, and the hostname -f command should return the valid hostname.

## <span id="page-54-2"></span>**A.2 Trouble Configuring the Network with VMware Player 3 on SLES 11**

You might see the following error when you try to configure the network with VMware Player 3 on SLES 11:

```
Jan 12 14:57:34.761: vmx| VNET: MACVNetPortOpenDevice: Ethernet0: can't open 
vmnet device (No such device or address)
Jan 12 14:57:34.761: vmx| VNET: MACVNetPort_Connect: Ethernet0: can't open 
data fd
Jan 12 14:57:34.761: vmx| Msg_Post: Error
Jan 12 14:57:34.761: vmx| [msg.vnet.connectvnet] Could not connect Ethernet0 
to virtual network "/dev/vmnet0". More information can be found in the 
vmware.log file.
Jan 12 14:57:34.761: vmx|[msg.device.badconnect] Failed to connect virtual 
device Ethernet0. 
Jan 12 14:57:34.761: vmx| --
```
This error indicates that the VMX file might have been opened by another VM. To work around this issue, you must update the MAC address in the VMX file as follows:

- **1** Open the VMX file in a text editor.
- <span id="page-54-3"></span>**2** Copy the MAC address from the ethernet0.generatedAddress field.
- **3** Open the /etc/udev/rules.d/70-persistent-net.rules file from the guest operating system.
- **4** Comment out the original line, then type a SUBSYSTEM line as follows:

```
SUBSYSTEM=="net", DRIVERS=="?*", ATTRS{address}==<MAC address>, 
NAME="eth0"
```
- **5** Replace *<MAC address>* with the MAC address you copied in Step [2Step 2.](#page-54-3)
- **6** Save and close the file.
- **7** Open the VM in VMware Player.

## <span id="page-55-0"></span>**A.3 Upgrading Log Manager installed as a Non-Root User Other Than Novell User**

The upgrade procedure fails if you try to upgrade the Novell Sentinel Log Manager 1.0 server installed as a non-root user other than the novell user. This issue occurs because of the nature of file permissions set during the Sentinel Log Manager 1.0 installation.

To upgrade the Sentinel Log Manager 1.0 server installed as a non-root user other than novell, do the following:

- **1** Create novell user.
- **2** Change the ownership of the Sentinel Log Manager 1.0 installation to novell:novell.

chown -R novell:novell /opt/novell/*<install\_directory>*

Change *<install\_directory>* to the name of the installation directory. For example,

chown -R novell:novell /opt/novell/sentinel log mgr 1.0 x86-64

- **3** Change the ESEC\_USER entry in config/esecuser.properties to novell.
- **4** Login as root, then upgrade to Sentinel Log Manager 1.1. For more information on upgrading, see [Section 6.1.1, "Upgrading Sentinel Log Manager Application from 1.0 to 1.1,"](#page-42-3)  [on page 43](#page-42-3).

# <span id="page-56-0"></span>**Sentinel Terminology**

This section describes the terminology used in this document.

#### **Collectors**

A utility that parses the data and delivers a richer event stream by injecting taxonomy, exploit detection, and business relevance into the data stream before events are correlated, analyzed, and sent to the database.

#### **Connectors**

A utility that uses industry standard methods to connect to the data source to get raw data.

#### **Data Retention**

A policy that defines the duration for which the events remain before they are deleted from the Sentinel Log Manager server.

#### **Event Source**

The applicator or system that logs the event.

#### **Event Source Management**

ESM. The interface that allows you to manage and monitor connections between Sentinel and its event sources by using Sentinel Connectors and Sentinel Collectors.

#### **Events Per Second**

EPS. A value that measures how fast a network generates data from its security devices and applications. It is also a rate on which Sentinel Log Manager can collect and store data from the security devices.

#### **Integrator**

Plug-ins that allow Sentinel systems to connect to other external systems. JavaScript actions can use Integrators to interact with other systems.

#### **Raw Data**

The unprocessed events that are received by the connector and sent directly to the Sentinel Log Manager message bus and then written to the disk on the Sentinel Log Manager server. Raw data varies from Connector to Connector because of the format of the data stored on the device.